Le logiciel Matrox PowerDesk vous permet de tirer pleinement parti de votre matériel graphique Matrox et vous propose encore plus de fonctions d'affichage Matrox.

La plupart des fonctions de Matrox PowerDesk sont accessibles à partir des feuilles de propriétés. Celles-ci se trouvent dans la boîte de dialogue **Propriétés d'affichage** de Windows. Pour accéder aux feuilles de propriétés de Matrox PowerDesk, procédez comme suit:

- <sup>n</sup> Sous Windows 95, cliquez à l'aide du bouton droit de la souris sur l'arrière-plan du bureau Windows et sélectionnez **Propriétés**.
- <sup>n</sup> Sous Windows 98/Me/2000/XP, cliquez à l'aide du bouton droit de la souris sur l'arrière-plan du bureau Windows et cliquez sur **Propriétés** <sup>à</sup> **Paramètres** <sup>à</sup> **Avancé**. Si vous utilisez un bureau multiaffichages, sélectionnez un affichage avant de cliquer sur **Avancé**.

En outre, vous pouvez accéder rapidement aux fonctions de Matrox PowerDesk à l'aide de Matrox QuickDesk. Certaines fonctions de PowerDesk ne sont accessibles qu'à partir de QuickDesk.

Pour plus d'informations sur le logiciel Matrox PowerDesk, consultez le reste de ce guide et l'aide contextuelle, là où elle est disponible. Pour afficher l'aide contextuelle, cliquez sur l'icône  $\boxed{?}$  dans la barre de titre d'une boîte de dialogue, puis sur l'élément sur lequel vous voulez obtenir de l'aide. Cliquez avec le bouton droit de la souris sur une rubrique d'aide pour obtenir un menu contextuel que vous pouvez imprimer ou copier.

Voir aussi...

- <sup>Ø</sup> Bureau multi-affichages
- <sup>Ø</sup> Matrox QuickDesk

#### **Utilisation de ce guide**

Ce guide suppose que vous connaissez les fonctions de base comme cliquer, cliquer avec le bouton droit et double-cliquer, et que vous connaissez les principes de base du système d'exploitation que vous utilisez. De plus, nous utilisons les conventions suivantes:

- <sup>n</sup> **Gras** pour le texte qui apparaît à l'écran, les sous-titres et les étiquettes.
- <sup>n</sup> *Italique* pour les noms de fichier, les chemins, les titres de publication, et les nouveaux termes.
- <sup>n</sup> *Gras italique* pour l'insistance.
- <sup>n</sup> Les touches du clavier apparaissent entre crochets, et un signe plus sépare les touches sur lesquelles vous devez appuyer simultanément. Par exemple: appuyez sur [Ctrl]+[Alt]+[Suppr] pour redémarrer votre ordinateur.
- <sup>n</sup> Des flèches ("à") pour séparer les instructions dans l'ordre. Par exemple, "cliquez sur **OK** <sup>à</sup> **Fermer** <sup>à</sup> **OK**" revient au même que "cliquez sur **OK**, puis sur **Fermer**, puis sur **OK**".
- n Vert pour les liens. Si vous visualisez l'aide en ligne, cliquez sur le texte vert pour accéder à la rubrique référencée.

Voir aussi...

<sup>Ø</sup> Aide contextuelle

### **Aide contextuelle**

De l'aide contextuelle est disponible dans certaines boîtes de dialogue. Ce type d'aide décrit individuellement chaque option d'une boîte de dialogue. Certaines informations peuvent être uniquement accessibles par ce type d'aide.

Pour accéder à de l'aide contextuelle lorsqu'elle est disponible, cliquez sur Aide (<sup>2</sup>) dans la barre de titre d'une boîte de dialogue, puis cliquez sur l'élément sur lequel vous voulez de l'aide. Vous pouvez cliquer avec le bouton droit sur une rubrique d'aide pour accéder à un menu contextuel permettant d'imprimer ou de copier cette rubrique.

Information sur le copyright.

### **Fermer**

Cliquez sur ce bouton pour fermer la boîte de dialogue.

# **Appliquer**

Cliquez sur ce bouton pour appliquer les modifications sans fermer la boîte de dialogue.

### **Annuler**

Cliquez sur ce bouton pour fermer la boîte de dialogue sans appliquer les modifications.

## **OK**

Cliquez sur ce bouton pour appliquer les modifications et fermer la boîte de dialogue.

Description de cette boîte de dialogue ou de cette feuille de propriétés.

### **Réinitialiser**

Cliquez sur ce bouton pour restaurer les valeurs par défaut des paramètres.

# **Enregistrer**

Cliquez sur ce bouton pour enregistrer les modifications effectuées dans cette boîte de dialogue.

### **Précédent**

Cliquez sur ce bouton pour revenir à l'étape précédente.

### **Suivant**

Cliquez sur ce bouton pour passer à l'étape suivante.

### **Ne plus afficher ce message**

Activez ceci si vous ne voulez pas que cette boîte de dialogue réapparaisse. Sinon, une action par défaut sera prise.

Aucune rubrique d'aide n'est associée à cet élément.

### **Matrox QuickDesk**

Utilisez QuickDesk pour accéder rapidement aux fonctions de Matrox PowerDesk. Pour afficher ou masquer QuickDesk, utilisez les cases à cocher se trouvant dans la feuille de propriétés **Options** de Matrox PowerDesk.

 Une fois QuickDesk lancé, son icône s'affiche dans la barre des tâches de Windows. Amenez le pointeur de la souris sur cette icône pour afficher une info-bulle vous indiquant les paramètres de bureau que vous êtes en train d'utiliser. Cliquez sur l'icône pour afficher le menu QuickDesk.

Vous pouvez aussi double-cliquer sur l'icône QuickDesk pour ouvrir rapidement la boîte de dialogue **Propriétés d'affichage**.

**Remarque:** Il se peut qu'un ou plusieurs des éléments de menu de Matrox QuickDesk ne se trouvent pas dans la table des matières de ce guide. Pour des informations supplémentaires sur un élément du menu ne se trouvant pas dans la table des matières, cliquer sur l'élément de menu puis visualiser l'aide contextuelle ou les instructions à l'écran.

# **Matrox PowerDesk <sup>à</sup> Matrox QuickDesk**

### **Touches d'accès rapide**

Sélectionnez cet élément de menu pour définir ou modifier les raccourcis clavier des modèles de bureau et des fonctions de Matrox PowerDesk.

### **Matrox PowerDesk <sup>à</sup> Matrox QuickDesk <sup>à</sup> Touches d'accès rapide**

#### **Modèles et fonctions**

Voici une liste des modèles de bureau et des fonctions de Matrox PowerDesk. Vous pouvez définir des raccourcis clavier pour chaque modèle et chaque fonction.

Pour définir un raccourci clavier, sélectionnez un élément dans la liste, cliquez dans la zone d'édition qui s'affiche, appuyez sur une touche ou sur une combinaison de touches (par exemple [Ctrl]+[F10]), puis cliquez sur **Enregistrer**.

### **Matrox PowerDesk <sup>à</sup> Matrox QuickDesk <sup>à</sup> Touches d'accès rapide**

#### **Raccourci clavier**

Cliquez dans cette zone de texte, appuyez sur une touche ou sur une combinaison de touches (par exemple [Ctrl]+[F10]), puis cliquez sur **Enregistrer** pour définir un raccourci clavier pour l'élément que vous avez sélectionné dans la liste.

"**Aucun(e)**" s'affiche dans cette zone de texte si vous n'appuyez sur aucune touche de raccourci ou si la touche de raccourci appuyée ne peut pas être utilisée.

### **Matrox PowerDesk <sup>à</sup> Matrox QuickDesk**

#### **Modèles de bureau**

Sélectionnez cet élément de menu pour accéder à vos modèles de bureau ou pour les organiser. Un modèle de bureau est une combinaison enregistrée de paramètres d'affichage. Il inclut la résolution et la palette de couleurs. Si vous utilisez un bureau multi-affichages, un modèle de bureau inclut également la position virtuelle de chaque affichage sur votre bureau Windows.

Cliquez sur cet élément de menu pour afficher les choix suivants:

- <sup>n</sup> Les noms des modèles de bureau déjà définis apparaîtront dans la liste. Cliquez sur un nom de modèle pour utiliser ses paramètres.
- <sup>n</sup> Cliquez sur **Ajouter** pour enregistrer les paramètres de bureau actuels dans un modèle de bureau.
- <sup>n</sup> Cliquez sur **Organiser** pour renommer ou supprimer un modèle de bureau enregistré, ou pour obtenir des informations sur celui-ci.

# **Liste des modèles**

Ceci est la liste des modèles de bureau existants.

#### **Nombre maximal de modèles dans le menu QuickDesk**

Utilisez cette zone pour indiquer le nombre maximal de modèles de bureau à afficher dans le menu QuickDesk.

Si votre nombre réel de modèles dépasse celui indiqué ici, vous pouvez utiliser l'élément de menu QuickDesk **Autres modèles** pour accéder aux modèles supplémentaires. Si votre nombre réel de modèles est très important et que le nombre sélectionné ici est trop important, votre affichage ne pourra peut-être pas contenir tous les noms de modèles figurant dans le menu QuickDesk.

#### **Renommer**

Cliquez sur ce bouton pour renommer le modèle de bureau sélectionné.

### **Supprimer**

Cliquez sur ce bouton pour supprimer le modèle de bureau sélectionné.

# **Appliquer**

Cliquez sur ce bouton pour appliquer le modèle de bureau sélectionné.

### **Aperçu d'un modèle**

Ceci est un aperçu du modèle de bureau sélectionné. Pour afficher la description des modes d'affichage, amenez le pointeur de la souris sur l'aperçu.

### **Matrox PowerDesk <sup>à</sup> Matrox QuickDesk**

#### **Positions des fenêtres**

Sélectionnez cet élément de menu pour enregistrer et restaurer la position et la dimension des fenêtres de programmes de votre espace de bureau actuel.

La position et la dimension d'une fenêtre ne peuvent être restaurées que si elles ont été enregistrées auparavant. Des informations de fenêtre différentes sont enregistrées pour chaque espace de bureau. Ces informations sont enregistrées jusqu'à l'arrêt de l'ordinateur, au redémarrage de Windows ou lors de la fermeture d'une session Windows.

**Automatique** -- Sélectionner cet élément de menu pour faire enregistrer la position et la taille des fenêtres à intervalles réguliers. Aussi, avec cette option sélectionnée, la position et la taille des fenêtres sont automatiquement restaurées lorsque la zone de votre bureau change. Pour configurer cette fonction, cliquer sur **Paramètres**. (**Paramètres** est uniquement disponible lorsque **Automatique** est sélectionné.)

**Remarque:** Si vous utilisez un bureau multi-affichages et si l'affichage virtuel est modifié, votre bureau le sera aussi.

Voir aussi...

- <sup>Ø</sup> Espace du bureau
- <sup>Ø</sup> Bureau multi-affichages

### **Matrox PowerDesk <sup>à</sup> Matrox QuickDesk**

#### **Icônes de bureau**

Sélectionnez cet élément de menu pour enregistrer et restaurer la position des icônes de bureau de votre espace de bureau actuel.

La position d'une icône ne peut être restaurée que si elle a été enregistrée auparavant. Des informations d'icône différentes sont enregistrées pour chaque espace de bureau.

- <sup>n</sup> **Automatique** -- Sélectionner cet élément de menu pour que Matrox PowerDesk enregistre et restaure automatiquement la position de vos icônes lorsque la zone de votre bureau change.
- <sup>n</sup> **Faire tout apparaître** -- Sélectionner cet élément de menu pour déplacer des icônes du bureau hors écran dans la zone du bureau sur écran.

**Remarque:** Si vous utilisez un bureau multi-affichages et si l'affichage virtuel est modifié, votre bureau le sera aussi.

**Remarque:** Pour utiliser ces fonctions, s'assurer que la fonction Windows **Disposer icônes** <sup>à</sup> **Disposition automatique** est désactivée. Pour accéder à ce paramètre, cliquer avec le bouton droit de la souris sur l'arrière-plan de votre bureau Windows.

Voir aussi...

- <sup>Ø</sup> Espace du bureau
- <sup>Ø</sup> Bureau multi-affichages

## **Matrox PowerDesk <sup>à</sup> Matrox QuickDesk <sup>à</sup> Icônes de bureau <sup>à</sup> Paramètres**

### **Aperçu du bureau**

Ceci est un aperçu de la manière dont les icônes apparaîtront avec les paramètres actuellement sélectionnés.

### **Matrox PowerDesk <sup>à</sup> Matrox QuickDesk <sup>à</sup> Icônes de bureau <sup>à</sup> Paramètres à Grille**

#### **Rattacher les icônes à la grille**

Utiliser cette boîte pour configurer les paramètres de la grille pour les icônes de votre bureau. Activer la case à cocher pour faire aligner automatiquement chaque icône du bureau sur un carré ou un rectangle de la grille. Déplacer les flèches pour modifier la taille de chaque carré ou rectangle de la grille.

### **Matrox PowerDesk <sup>à</sup> Matrox QuickDesk <sup>à</sup> Icônes de bureau <sup>à</sup> Paramètres à Grille**

#### **Afficher la grille sur le bureau**

Activer cette case à cocher pour visualiser la grille d'icônes sur votre bureau.

Cette case à cocher n'est pas disponible si la case à cocher **Rattacher les icônes à la grille** est désactivée ou si la fonction Windows **Bureau actif** <sup>à</sup> **Afficher comme page Web** est activée.

#### **Matrox PowerDesk <sup>à</sup> Matrox QuickDesk <sup>à</sup> Icônes de bureau <sup>à</sup> Paramètres à Disposition**

#### **Utiliser une disposition des icônes personnalisée**

Activer cette case à cocher pour personnaliser la disposition des icônes de votre bureau. Cliquer sur un des boutons pour sélectionner un style de disposition.

Pour appliquer le style de disposition que vous avez sélectionné: (1) cliquer sur **OK** ou **Appliquer**, (2) cliquer avec le bouton droit de la souris sur l'arrière-plan de votre bureau Windows, (3) cliquer sur **Disposer icônes**, puis (4) cliquer sur le nom d'une option de tri (**par Nom**, **par Type**, **par Taille** ou **par Date**).

**Remarque:** Pour utiliser cette fonction, s'assurer que la fonction Windows **Disposer icônes** <sup>à</sup> **Disposition automatique** est désactivée.

# **Matrox PowerDesk <sup>à</sup> Matrox QuickDesk**

### **Aide**

Sélectionnez cet élément de menu pour afficher des informations complémentaires sur Matrox PowerDesk.

#### **Matrox PowerDesk <sup>à</sup> Matrox QuickDesk <sup>à</sup> Commandes Multi-affichages**

### **Enregistrer/restaurer les positions des fenêtres lorsque les programmes sont ouverts/fermés**

Lorsque cette case est cochée, la taille et la position des fenêtres de programmes sont enregistrées lors de leur fermeture et restaurées lorsqu'elles sont ouvertes à nouveau.

#### **Matrox PowerDesk <sup>à</sup> Matrox QuickDesk <sup>à</sup> Commandes Multi-affichages**

#### **Ouvrir les fenêtres de programmes dans l'affichage**

Lorsque cette case est cochée, toutes les fenêtres de programme sont centrées à l'intérieur de l'espace d'affichage sélectionnée. Un affichage ne peut être sélectionné que s'il fait partie du bureau actuel.

Si une fenêtre de programme est plus grande que l'espace d'affichage, la fenêtre n'est pas affectée par cette fonction.

**Remarque:** La fonction "**Enregistrer/restaurer les positions de fenêtres...**" prévaut sur cette fonction.
## **Matrox PowerDesk <sup>à</sup> Matrox QuickDesk <sup>à</sup> Commandes Multi-affichages**

#### **Utiliser CenterPOPUP**

Lorsque cette case est cochée et que vous utilisez un bureau multi-affichages, les boîtes de dialogue et de message sont centrées à l'intérieur de l'espace d'affichage ou de la fenêtre de programme, suivant l'option sélectionnée.

- <sup>n</sup> **Dans la fenêtre du programme parent** -- centre une boîte de dialogue à l'intérieur de la fenêtre de son programme parent. (Le "programme parent" d'une boîte de dialogue correspond au programme qui la génère.) Si la fenêtre du programme parent recouvre plusieurs espaces d'affichage, une boîte de dialogue peut également recouvrir plusieurs espaces d'affichage lorsqu'elle est ouverte.
- <sup>n</sup> **Dans l'affichage du pointeur de la souris** -- centre une boîte de dialogue à l'intérieur de l'espace d'affichage où se trouve le curseur de la souris (indépendamment de l'espace d'affichage où se trouve la fenêtre du programme parent).
- <sup>n</sup> **Dans l'affichage du programme parent** -- centre une boîte de dialogue à l'intérieur de l'espace d'affichage qui contient la plus grande partie de la fenêtre de son programme parent.
- <sup>n</sup> **Dans l'affichage** -- centre une boîte de dialogue à l'intérieur de l'espace d'affichage sélectionnée. Un affichage ne peut être sélectionné que s'il fait partie du bureau actuel.

Voir aussi...

<sup>Ø</sup> Utiliser CenterPOPUP -- Information supplémentaire

### **Matrox PowerDesk <sup>à</sup> Matrox QuickDesk <sup>à</sup> Commandes Multi-affichages <sup>à</sup> Utiliser CenterPOPUP**

## **Utiliser CenterPOPUP -- Information supplémentaire**

Si la fenêtre est plus grande que l'espace d'affichage actuel (la partie visible de votre espace de bureau ou d'affichage), elle est placée en haut à gauche de l'espace d'affichage. Cette case à cocher et ses options ne sont disponibles qu'en mode multi-affichages.

**Remarque:** Cette fonction prendra effet *après* avoir lancé Windows.

### **Matrox PowerDesk <sup>à</sup> Matrox QuickDesk <sup>à</sup> Commandes Multi-affichages**

## **Utiliser MaxVIEW (DualHead uniquement)**

Activer cette case à cocher pour contrôler la manière dont les fenêtres du programme sont agrandies. Un programme est agrandi, par exemple, lorsque vous cliquez sur le bouton agrandir ( $\Box$ ) sur sa barre de titre. La manière dont les fenêtres sont agrandies dépend de l'option sélectionnée.

- <sup>n</sup> **Dans l'affichage contenant la fenêtre** -- Sélectionner cette option si vous voulez que la fenêtre d'un programme s'agrandisse dans l'affichage qui contient déjà la plus grosse partie de cette fenêtre.
- <sup>n</sup> **Dans l'affichage** -- Sélectionner cette option si vous voulez que les fenêtres du programme s'agrandissent dans l'affichage sélectionné.

Si la case à cocher est désactivée, les fenêtres du programme sont agrandies sur les affichages (c'està-dire, l'étendue des fenêtres s'affiche tout en étant agrandies).

Voir aussi...

<sup>Ø</sup> Utiliser MaxVIEW -- Information supplémentaire

## **Matrox PowerDesk <sup>à</sup> Matrox QuickDesk <sup>à</sup> Commandes Multi-affichages <sup>à</sup> Utiliser MaxVIEW (DualHead uniquement)**

#### **Utiliser MaxVIEW -- Information supplémentaire**

- <sup>n</sup> Cette fonction n'affecte que les affichages principal et secondaire du matériel graphique prenant en charge DualHead. Cette fonction est uniquement disponible si **Multi-affichages DualHead** est activé.
- <sup>n</sup> Vous pouvez désactiver temporairement la fonction MaxVIEW en appuyant sur la touche [Maj.] tout en agrandissant une fenêtre.
- <sup>n</sup> Cette fonction n'affecte que les affichages commandés par le matériel DualHead.
- <sup>n</sup> Cette fonction n'est disponible que si "Multi-affichages DualHead" est activé et configuré de sorte que les deux affichages utilisent toujours la même résolution et la même palette de couleurs.

Voir aussi...

- <sup>Ø</sup> Multi-affichages DualHead
- <sup>Ø</sup> Mode Multi-affichages DualHead

#### **Matrox PowerDesk <sup>à</sup> Matrox QuickDesk <sup>à</sup> Commandes Multi-affichages**

#### **Agrandissez les fenêtres sur tous les affichages**

Activez ceci pour pouvoir agrandir les fenêtres sur tous vos affichages. Pour utiliser cette fonction, maintenez la touche [Ctrl] enfoncée pendant que vous agrandissez une fenêtre. Un programme est agrandi, par exemple, lorsque vous cliquez sur le bouton agrandir ( $\Box$ ) sur sa barre de titre.

**Remarque:** Si vos affichages ne sont pas alignés horizontalement ou verticalement sur le bureau Windows (pour former un rectangle complet), une partie de fenêtre ne sera pas visible pendant qu'elle est agrandie sur tous les affichages. Pour ajuster la dimension et l

Ce contrôle n'est peut-être pas disponible si, par défaut, les fenêtres sont déjà agrandies sur tous les affichages.

## **Matrox PowerDesk <sup>à</sup> Matrox QuickDesk <sup>à</sup> Commandes Multi-affichages**

## **Sélectionner affichage**

Cliquer sur ce bouton pour sélectionner un affichage. Vous pouvez uniquement sélectionner un affichage qui fait actuellement partie de votre bureau Windows. Le numéro de l'affichage actuellement sélectionné apparaît à côté du bouton.

**Matrox PowerDesk**

Description de la fonction sélectionnée.

#### **Modes des palettes de gris**

Quand vous travaillez avec un logiciel d'imagerie médicale, il se peut que vous deviez spécifier la palette que votre pilote d'affichage Matrox doit utiliser. Sélectionnez l'un des paramètres suivants:

- <sup>n</sup> **Palette de gris fixe linéaire** -- Ceci est une palette fixe de 256 nuances de gris en progression linéaire. Cette palette est conforme à la norme DICOM (Digital Imaging and Communications in Medicine). Votre pilote d'affichage Matrox détermine cette palette de couleurs et les programmes ne peuvent pas modifier cette palette. Comme cette palette ne fournit pas d'équivalents de nuances de gris pour les couleurs standard de Windows (16 couleurs de base plus 4 couleurs de réserve), les couleurs des icônes et des autres graphiques standard de Windows risquent d'être altérées.
- <sup>n</sup> **Palette de gris fixe non linéaire** -- This is a fixed palette with 256 shades of gray in a non-linear progression. This palette conforms to the DICOM standard. Your Matrox display driver determines this color palette and programs can't change this palette. Because this palette provides graymapped equivalents for the standard Windows colors, the colors of icons and other standard Windows graphics should appear correctly. However, colors other than the standard Windows colors may appear incorrectly.
- n **Palette de gris programmable** -- Ceci est une palette de nuances de gris partiellement personnalisée avec des nuances de gris pour les couleurs standard de Windows plus 236 nuances de gris. Les nuances de gris supplémentaires sont personnalisables via un programme. Cette palette n'est pas conforme à la norme DICOM. Comme cette palette fournit un équivalent de nuances de gris pour toutes les couleurs affichées sous Windows au sein d'une palette de 256 couleurs, les couleurs des icônes et des autres graphiques Windows ne devraient pas être altérées.

Pour que vos modifications prennent effet, il se peut que vous deviez redémarrer votre ordinateur.

## **Démarrer Matrox DeskNav**

Sélectionnez cet élément de menu pour lancer le programme Matrox DeskNav.

Voir aussi...

<sup>Ø</sup> Matrox DeskNav

## **Démarrer Matrox Diagnostic**

Sélectionnez cet élément de menu pour lancer le programme Matrox Diagnostic. Ce dernier vous aide à identifier certains problèmes liés à l'affichage.

## **Démarrer l'écran de veille**

Sélectionnez cet élément de menu pour afficher immédiatement votre écran de veille. Cet élément de menu n'apparaît pas si "**(Aucun)**" est sélectionné dans la zone de liste **Écran de veille** dans les propriétés d'affichage de Windows.

## **Propriétés d'affichage**

Sélectionnez cet élément de menu pour ouvrir la boîte de dialogue **Propriétés d'affichage**.

#### **Fermer Matrox QuickDesk**

Sélectionnez cet élément de menu pour fermer Matrox QuickDesk. Lorsque Matrox QuickDesk est fermé, son icône n'apparaît plus dans la barre des tâches de Windows.

Pour ouvrir de nouveau Matrox QuickDesk, activez la case à cocher "**Afficher l'icône Matrox QuickDesk dans la barre des tâches**" dans la feuille de propriétés **Options**.

**Remarque:** Certaines fonctions de Matrox PowerDesk ne sont accessibles qu'à partir de Matrox QuickDesk.

## **Matrox PowerDesk**

## **Configuration du moniteur**

Utilisez cette feuille de propriétés pour personnaliser les paramètres de moniteur Windows.

Les paramètres de moniteur basés sur le logiciel indiquent au pilote d'affichage les capacités de résolution d'affichage de votre moniteur ainsi que les fréquences de rafraîchissement de chaque mode d'affichage pris en charge. La modification des paramètres de moniteur Windows vous permet de tirer le meilleur parti de votre moniteur.

**Remarque:** Les paramètres du moniteur Matrox sont basés sur les paramètres du moniteur Windows. Si le type de moniteur sélectionné dans Windows est modifié, il se peut que vous ayez besoin de resélectionner ou de réajuster les paramètres de votre moniteur Matrox.

**AVERTISSEMENT:** Si les paramètres sélectionnés sont incorrects, certains moniteurs peuvent être endommagés. Pour plus de détails sur les paramètres pris en charge par votre moniteur, reportez-vous à la documentation de votre moniteur.

#### **Fréquence actuelle de rafraîchissement**

Ceci est la fréquence actuelle de rafraîchissement vertical de votre affichage. La fréquence de rafraîchissement vertical représente le nombre de rafraîchissements d'écran effectués par votre matériel graphique en une seconde, exprimé en hertz (cycles par seconde). Plus la fréquence est élevée, moins l'affichage clignote

Les paramètres logiciels de moniteur sont utiles pour déterminer la fréquence de rafraîchissement. Chaque mode d'affichage possède ses propres paramètres logiciels de moniteur. Par conséquent, des modes d'affichage différents peuvent avoir des fréquences de rafraîchissement différentes.

Voir aussi...

<sup>Ø</sup> Mode d'affichage

#### **Utilisez vos modifications aux paramètres de moniteur Windows**

Cochez cette case pour utiliser les modifications de moniteur. Celles-ci sont basées sur vos paramètres de moniteur Windows actuels. Lorsque vous créez, changez ou sélectionnez des modifications de moniteur, cette case est activée automatiquement et les modifications sont appliquées.

Si les modifications ont été sélectionnées dans la liste des moniteurs Matrox, le nom du fabricant et le nom du modèle s'affichent sous cette case à cocher.

Désactivez cette case à cocher pour désactiver l'utilisation des modifications à vos paramètres de moniteur Windows actuels.

Si vous n'avez ni créé ni sélectionné de modifications aux paramètres de moniteur Windows actuels, cette case à cocher n'est pas disponible.

## **Mode de sélection des paramètres de moniteur**

Cliquez sur un des boutons d'option pour choisir la méthode de sélection de la configuration du moniteur.

## **Ajuster le mode d'affichage actuel**

Cliquez sur ce bouton pour modifier les paramètres de moniteur du mode d'affichage actuel. Un mode d'affichage est la combinaison d'une résolution de l'affichage et d'une palette de couleurs.

## **Ajuster un autre mode d'affichage**

Cliquez ici pour ajuster les paramètres du moniteur à l'un des modes d'affichage pris en charge par votre matériel graphique Matrox. Il existe un mode d'affichage distinct pour chaque combinaison résolution d'affichage-palette de couleurs.

#### **Sélectionner les modifications dans la liste Matrox**

Cliquez sur ce bouton pour sélectionner des paramètres de moniteur dans la liste Matrox. Ceux-ci sont appliqués en tant que modifications prédéfinies aux paramètres de moniteur Windows actuels.

**Remarque:** Si un mode d'affichage est pris en charge par vos paramètres de moniteur Windows actuels mais non par les paramètres de moniteur sélectionnés dans la liste Matrox, les paramètres de moniteur Windows seront utilisés pour ce mode d'affichage.

## **Charger un fichier de modifications**

Cliquez sur ce bouton pour charger les modifications de moniteur enregistrées précédemment. Elles remplaceront les modifications aux paramètres de moniteur Windows actuels.

## **Enregistrer un fichier de modifications**

Cliquez sur ce bouton pour enregistrer vos modifications de moniteur actuelles dans un fichier.

Ce bouton n'est pas disponible s'il n'existe pas de modifications aux paramètres de moniteur Windows actuels.

#### **Supprimer toutes les modifications**

Cliquez sur ce bouton pour supprimer toutes les modifications aux paramètres de moniteur Windows actuels. Cela n'affectera pas la liste des moniteurs Matrox ni les fichiers de modification de moniteur.

Ce bouton n'est pas disponible s'il n'existe pas de modifications aux paramètres de moniteur Windows actuels.

## **Utiliser les commandes simplifiées**

Activez cette case à cocher pour utiliser les commandes simplifiées afin de modifier les paramètres de moniteur à l'aide du logiciel Matrox PowerDesk (recommandé).

Désactivez cette case à cocher pour modifier les paramètres de moniteur avancés.

#### **Dimension**

Cliquez sur ces boutons pour redimensionner l'affichage. Ils ne modifient pas la résolution de l'affichage.

Certains boutons ne sont pas disponibles si les limites de configuration du moniteur sont atteintes.

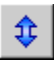

Cliquez sur ce bouton pour étirer votre affichage verticalement.

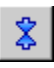

Cliquez sur ce bouton pour réduire votre affichage verticalement.

 $\Leftrightarrow$ 

Cliquez sur ce bouton pour étirer votre affichage horizontalement.

 $\pmb{\rightsquigarrow}$ 

Cliquez sur ce bouton pour réduire votre affichage horizontalement.

#### **Position**

Cliquez sur ces boutons pour déplacer l'espace d'affichage de votre moniteur.

Certains boutons ne sont pas disponibles si les limites de configuration du moniteur sont atteintes.

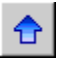

Cliquez sur ce bouton pour déplacer votre affichage vers le haut.

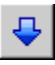

Cliquez sur ce bouton pour déplacer votre affichage vers le bas.

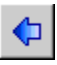

Cliquez sur ce bouton pour déplacer votre affichage vers la gauche.

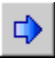

Cliquez sur ce bouton pour déplacer votre affichage vers la droite.

## **Retour**

Cliquez sur ce bouton pour annuler la dernière action. Vous pouvez annuler plusieurs opérations.
### **Réinitialiser**

Cliquez sur ce bouton pour réinitialiser les valeurs originales.

### **Mode d'affichage en cours**

Ceci est le mode d'affichage actuel (résolution de l'affichage et palette de couleurs). Toute modification effectuée dans cette boîte de dialogue n'affectera que ce mode d'affichage.

### **Modification de la fréquence de rafraîchissement**

Utilisez ces commandes pour modifier la fréquence de rafraîchissement vertical.

### **Paramètres de moniteur avancés**

Utilisez ces commandes pour modifier les paramètres de moniteur avancés.

#### **Accepter**

Cliquez sur ce bouton pour accepter les modifications apportées aux paramètres de moniteur. Si vous ne le faites pas avant expiration de la minuterie, les paramètres précédents seront restaurés.

### **Horizontale**

Utilisez ces commandes pour modifier les paramètres horizontaux du signal vidéo.

# **Fréquence de rafraîchissement (horizontal)**

Utilisez cette boîte pour modifier la fréquence de rafraîchissement horizontal.

# **Porche avant (horizontal)**

Utilisez cette boîte pour modifier la valeur du porche horizontal avant.

# **Synchro (horizontale)**

Utilisez cette boîte pour modifier la valeur de synchronisation horizontale.

# **Porche arrière (horizontal)**

Utilisez cette boîte pour modifier la valeur du porche horizontal arrière.

# **Polarité de synchro positive**

Activez cette case pour utiliser la polarité de synchronisation positive.

#### **Verticale**

Utilisez ces commandes pour modifier les paramètres verticaux du signal vidéo.

# **Fréquence de rafraîchissement (vertical)**

Utilisez cette boîte pour modifier la fréquence de rafraîchissement vertical.

# **Porche avant (vertical)**

Utilisez cette boîte pour modifier la valeur du porche vertical avant.

# **Synchro (verticale)**

Utilisez cette boîte pour modifier la valeur de synchronisation verticale.

# **Porche arrière (vertical)**

Utilisez cette boîte pour modifier la valeur du porche vertical arrière.

### **Rafraîchissement standard**

Cliquez dans cette liste pour sélectionner une fréquence de rafraîchissement standard et la configuration correspondante.

# **Horloge à pixels**

Ceci est le nombre de pixels affichés par seconde pour les fréquences de rafraîchissement spécifiées (vertical et horizontal).

#### **Entrelacé**

Activez cette case pour permettre l'entrelacement du signal vidéo. Désactivez-la dans le cas contraire. La plupart des moniteurs d'ordinateur sont non-entrelacés.

#### **Matrox PowerDesk**

#### **Couleur**

Utilisez cette feuille de propriétés pour:

- <sup>n</sup> Régler avec précision les couleurs de votre affichage.
- <sup>n</sup> Compenser la luminosité en fonction de l'emplacement de votre ordinateur.
- <sup>n</sup> Harmoniser l'affichage des couleurs avec d'autres moniteurs.

Pour obtenir des informations sur chaque commande de cette feuille de propriété, consultez l'aide contextuelle.

**Remarque:** Si votre matériel graphique Matrox prend en charge DualHead, cette feuille de propriété n'est pas disponible pour votre affichage secondaire. Avec certaines versions de Matrox PowerDesk, il se peut que cette feuille de propriétés ne soit pas disponible du tout.

#### **Matrox PowerDesk <sup>à</sup> Couleur**

#### **Température de couleur**

Déplacez ce curseur pour ajuster la température de couleur de votre moniteur. Une configuration "chaude" donne à la couleur gris neutre de votre affichage une teinte jaune-rouge. Une configuration "froide" donne à la couleur gris neutre de votre affichage une teinte bleue.

#### **Matrox PowerDesk <sup>à</sup> Couleur**

#### **Contraste**

Déplacez ces curseurs pour modifier le contraste des trois couleurs primaires de votre moniteur (rouge, vert et bleu). Le contraste d'une couleur dépend de son "gamma". Le gamma, dans ce cas, est une mesure du rapport entre la luminosité d'une couleur à l'écran et la tension que l'ordinateur envoie au moniteur pour générer cette couleur.

Activez la case **Lier**, pour garder les curseurs **Rouge**, **Vert** ou **Bleu** au même niveau. Lorsque cette case est cochée, et que vous déplacez un curseur **Contraste**, vous modifiez le contraste de l'ensemble de votre affichage.

#### **Matrox PowerDesk <sup>à</sup> Couleur**

**Affichage des courbes de couleurs**

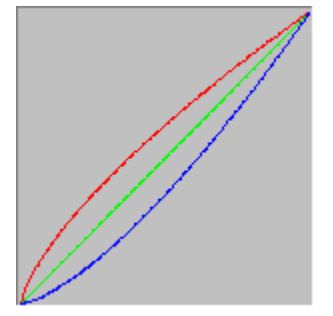

Ce panneau représente la courbe de la reproduction du ton des couleurs rouge, vert et bleu de votre affichage. Il reflète toutes les modifications que vous apportez avec les curseurs **Température de couleur** et **Contraste**.

#### **Matrox PowerDesk**

# **Options**

Utilisez cette feuille de propriétés pour activer ou désactiver diverses fonctions et contrôler les paramètres de performance de votre pilote d'affichage Matrox.

Si vous rencontrez des problèmes avec Windows ou un programme spécifique de Windows, vous pouvez essayer de modifier la sélection de ces cases à cocher (surtout les cases relatives aux performances). Pour plus d'informations sur chaque commande, consultez l'aide contextuelle.

#### **Avertissement avant d'appliquer le modèle du bureau**

Activer cette case à cocher si vous souhaitez que Matrox PowerDesk vous avertisse de la confirmation lorsque vous appliquez un nouveau modèle de bureau.

Cette fonction est utile lorsque votre moniteur ne supporte pas les paramètres d'affichage appliqués. Dans ce cas, l'image à l'écran peut être déformée ou inutilisable. Si vous ne répondez pas au message affiché dans les 15 secondes, le système restaure les paramètres d'affichage d'origine.

Désactivez cette case à cocher si vous ne voulez pas de demande de confirmation.

#### **Enregistrer/restaurer automatiquement les positions des icônes**

Lorsque cette case est cochée, Matrox PowerDesk enregistre et restaure automatiquement la position des icônes de votre bureau. Leur position est enregistrée et restaurée à chaque fois que vous modifiez la résolution de votre espace du bureau ou d'affichage.

**Remarque:** Si vous utilisez un bureau multi-affichages et si l'affichage virtuel est modifié, votre bureau le sera aussi.

#### **Enregistrer/restaurer automatiquement les positions de fenêtres**

Lorsque cette case est cochée, Matrox PowerDesk enregistre et restaure automatiquement la taille et la position des fenêtres de programmes. Leurs positions sont enregistrées et restaurées chaque fois que vous modifiez la résolution de votre bureau ou de l'espace d'affichage.

**Remarque:** Si vous utilisez un bureau multi-affichages et si l'affichage virtuel est modifié, votre bureau le sera aussi.

#### **Afficher les menus dans la partie visible de l'écran**

Lorsque cette case à cocher est activée, Matrox PowerDesk affiche les menus dans la partie visible de votre espace d'affichage (votre espace de vision). Cette fonction est utile lorsque des parties de votre espace de bureau sont en dehors de votre espace d'affichage, comme lors de l'utilisation de la fonction zoom de Matrox.

**Remarque:** Cette fonction n'affecte pas le menu **Démarrer** de Windows 98/Me/2000/XP.

### **Afficher l'icône Matrox QuickDesk dans la barre des tâches**

Activez cette case pour afficher l'icône Matrox QuickDesk ( ) dans la barre des tâches de Windows. Voir aussi...

<sup>Ø</sup> Matrox QuickDesk

### **Démarrer Matrox QuickDesk lorsque Windows redémarre**

Activez cette case pour que Matrox QuickDesk démarre à chaque fois que Windows redémarre.

Voir aussi...

<sup>Ø</sup> Matrox QuickDesk

#### **Agrandir le pointeur de la souris**

Activer cette boîte à cocher pour doubler la taille du pointeur de votre souris.

Le pointeur de votre souris est agrandi uniquement s'il est dessiné par votre matériel graphique Matrox -- c'est à dire, uniquement s'il n'est pas dessiné par le logiciel. Le pointeur de votre souris est dessiné par le logiciel s'il utilise une palette de couleurs avec plus de 16 couleurs.

**Remarque:** Dans l'affichage secondaire des matériels graphiques prenant en charge DualHead, le pointeur de la souris est toujours dessiné par le logiciel. En utilisant la fonction "Multi-affichages DualHead" avec Windows 2000 ou la fonction "Clone DualHead", l'affichage principal et l'affichage secondaire peuvent utiliser un pointeur de souris qui est dessiné par le logiciel.

#### **Utiliser le matériel pour dessiner le pointeur de la souris couleur**

Activer cette boîte à cocher pour vous assurer qu'un pointeur de souris Windows couleur peut être dessiné par votre matériel graphique Matrox. Si un pointeur de souris est dessiné par le matériel, il est moins probable qu'il scintille ou disparaisse lorsqu'il est positionné sur une zone qui est redessinée rapidement (par exemple, une fenêtre vidéo).

Si cette boîte à cocher est activée et que le pointeur de votre souris utilise une palette de couleurs avec plus de 16 couleurs, sa palette de couleurs sera réduite. Ceci peut dégrader l'apparence du pointeur de votre souris. Si vous ne voulez pas que la palette de couleurs du pointeur de votre souris soit réduite, utiliser les commandes Windows pour sélectionner un pointeur de souris qui utilise une palette de couleurs avec 16 couleurs ou moins ou s'assurer que cette boîte à cocher est désactivée.

**Remarque:** Dans l'affichage secondaire des matériels graphiques prenant en charge DualHead, le pointeur de la souris est toujours dessiné par le logiciel. En utilisant la fonction "Multi-affichages DualHead" avec Windows 2000 ou la fonction "Clone DualHead", l'affichage principal et l'affichage secondaire peuvent utiliser un pointeur de souris qui est dessiné par le logiciel.

### **Enrouler ou dérouler les fenêtres ([Maj]+Réduire)**

Activez cette fonction si vous souhaitez pouvoir enrouler ou dérouler les fenêtres comme un store de fenêtre. Avec cette fonction, vous pouvez enrouler ou dérouler les fenêtres en appuyant sur la touche [Maj.] tout en réduisant une fenêtre. (Une fenêtre est réduite, par exemple, en cliquant sur la barre de titre d'une fenêtre.)

### **Faire apparaître les boîtes de dialogues PowerDesk progressivement**

Activez cette fonction si vous voulez que les boîtes de dialogue Matrox PowerDesk apparaissent progressivement lorsqu'elles sont ouvertes. (Ceci n'affecte pas la boîte de dialogue **Propriétés d'affichage** de Windows.)
# **Faire disparaître les boîtes de dialogues PowerDesk progressivement**

Activez cette fonction si vous voulez que les boîtes de dialogue Matrox PowerDesk disparaissent progressivement lorsqu'elles sont fermées. (Ceci n'affecte pas la boîte de dialogue **Propriétés d'affichage** de Windows.)

### **Faire pivoter l'affichage**

Activez ceci pour faire pivoter votre affichage de 90 degrés. Ceci est utile, par exemple, si votre moniteur est plus haut que large ou si vous pouvez faire pivoter le moniteur matériellement de 90 degrés.

**Remarque:** Pendant que votre affichage est pivoté, la performance d'affichage peut être nettement plus lente, la lecture vidéo peut être limitée et les fonctions DualHead (autres que "Multi-affichages DualHead") peuvent ne pas être disponibles. De plus, certains logiciels (surtout un logiciel qui dépend de l'accélération graphique par le matériel) peuvent ne pas fonctionner correctement pendant que votre affichage est pivoté.

Voir aussi...

<sup>Ø</sup> Faire pivoter dans le sens inverse

### **Faire pivoter dans le sens inverse**

Activez ceci pour faire pivoter votre affichage dans le sens inverse des aiguilles d'une montre plutôt que dans le sens des aiguilles d'une montre.

Ce contrôle n'a pas d'effet pendant que **Faire pivoter l'affichage** est désactivé.

Voir aussi...

<sup>Ø</sup> Faire pivoter l'affichage

### **Utiliser l'accélération de polygones**

Lorsque cette case est cochée, l'accélération matérielle est utilisée pour le traçage d'objets polygones complexes. Si les polygones complexes ne sont pas tracés correctement dans une application particulière (telle qu'un progiciel graphique ou de dessin), désactivez cette case à cocher.

### **Utiliser la mise en cache des bitmaps**

Lorsque cette case est cochée, l'accélération matérielle est utilisée pour mettre en cache certaines images en mode point dans la mémoire graphique.

Si vous avez des problèmes avec un programme en particulier (par ex.: certaines images en mode point ne sont pas correctement affichées), essayez de désactiver cette case.

### **Utiliser le contrôle du bus**

Activez cette case pour utiliser le contrôle du bus avec votre matériel graphique Matrox. Le contrôle du bus est une fonction qui permet aux cartes d'extension d'effectuer les tâches en même temps que l'unité centrale de l'ordinateur. Si vous utilisez un ordinateur Pentium rapide (plus de 166 MHz), l'affichage est amélioré sur la plupart des programmes lorsque vous cochez cette case.

Pour utiliser le contrôle du bus avec des programmes 3D (DirectX), votre matériel graphique doit disposer d'un IRQ ("interrupt request" -- requête d'interruption). La plupart des ordinateurs attribuent automatiquement un IRQ au matériel graphique, mais ce n'est pas toujours le cas. Si aucun IRQ n'a été attribué à votre matériel graphique, les programmes qui utilisent le contrôle du bus Matrox risquent de ne pas fonctionner correctement. Pour plus d'informations, consultez le manuel de votre système ou le manuel Matrox.

Il se peut que certains ordinateurs moins récents ne supportent pas du tout le contrôle du bus. Désactivez cette case à cocher si votre ordinateur ne supporte pas cette fonctionnalité.

En outre, si vous constatez une "instabilité" (mouvement d'affichage irrégulier) avec les programmes DirectX lorsque vous utilisez une manette de jeu analogique, essayez de désactiver cette option.

### **Utiliser une mémoire tampon de valeur Z de 32 bits**

Activez cette case pour qu'une mémoire tampon de valeur Z de 32 bits soit disponible pour les programmes qui utilisent Direct3D. Comparée à une mémoire tampon de valeur Z de 16 bits traditionnelle, la mémoire tampon de valeur Z de 32 bits permet des calculs de profondeur 3D plus précis, mais peut réduire les performances.

Les programmes Direct3D ne supportent pas tous une mémoire tampon de valeur Z de 32 bits.

# **Filtrer l'image redimensionnée**

Lorsque cette case est cochée, des méthodes de filtre sont utilisées pour améliorer la qualité de l'image lors de la lecture de fichiers vidéo avec l'option de mise à l'échelle.

### **Commutation entre les pages durant le balayage vertical**

Si cette option est activée, le pilote DirectDraw/Direct3D attendra le balayage vertical de l'écran avant d'afficher une nouvelle image d'animation. Habituellement, la nouvelle image est affichée immédiatement.

Sélectionnez cette case si vous remarquez des effets de "déchirure" (animation fragmentée) avec les applications DirectX. La vitesse d'exécution est généralement plus élevée lorsque cette case à cocher est désactivée.

### **Utiliser la qualité vidéo 16 bits**

Lorsque cette case est cochée et que Windows utilise une palette de 256 couleurs (8 bits), le pilote d'affichage de Matrox utilise une palette couleurs (16 bits) pour afficher la vidéo numérique (fichiers AVI et MPEG) sur l'écran de votre ordinateur.

### **Utiliser l'accélération de l'effet de brume**

Activez cette case afin d'activer le support "effet de brume" dans le pilote Matrox Direct3D.

On entend par "effet de brume" un effet visuel utilisé par certains programmes 3D pour accentuer l'illusion de profondeur. Cet effet, qui fait disparaître tout objet lointain dans une sorte de brouillard, doit conférer aux programmes qui l'utilisent un réalisme accru.

Si la case est cochée, l'effet de brume Direct 3D est accéléré.

Si la case n'est pas cochée, les programmes peuvent soit (1) ne pas utiliser l'effet de brume (vitesse accrue), soit (2) émuler l'effet de brume dans leur propre logiciel (vitesse ralentie).

Si des problèmes d'affichage se posent avec l'utilisation de l'effet de brume, essayez de désactiver la case à cocher.

## **Matrox PowerDesk**

# **Informations**

Utilisez cette feuille de propriétés pour obtenir des informations spécifiques sur votre matériel et votre logiciel d'affichage, y compris les numéros de version. Cliquez sur le signe plus ("+") pour obtenir davantage d'informations. Cliquez sur le signe moins ("-") pour cacher les informations.

# **Matériel graphique**

Ceci regroupe les informations sur le matériel qui contrôle l'affichage sélectionné.

# **Modèle**

Ceci est le nom de modèle du matériel graphique qui contrôle l'affichage sélectionné.

# **Puce graphique**

Ceci est le nom de modèle de la puce graphique qui contrôle l'affichage actuellement sélectionné.

# **Numéro de série**

Ceci est un numéro de série unique pour la puce graphique contrôlant l'affichage actuellement sélectionné.

# **Mémoire graphique**

Cliquez sur le signe plus ("+") pour obtenir davantage d'informations. Cliquez sur le signe moins ("-") pour cacher les informations.

# **Matrox PowerDesk <sup>à</sup> Informations <sup>à</sup> Matériel graphique <sup>à</sup> Mémoire graphique**

# **Type de mémoire**

Ceci est le type de mémoire graphique utilisé par l'affichage sélectionné.

# **Matrox PowerDesk <sup>à</sup> Informations <sup>à</sup> Matériel graphique <sup>à</sup> Mémoire graphique**

# **Quantité de mémoire**

Il s'agit de la quantité de mémoire graphique, en méga-octets, associée à l'affichage sélectionné.

## **Vitesse RAMDAC maximale**

Ceci est la vitesse maximale, en méga-hertz, du RAMDAC ("Random Access Memory Digital-to-Analog Converter" -- Convertisseur numérique-analogique de mémoire vive) utilisé par l'affichage sélectionné. Un RAMDAC plus rapide permet d'atteindre des résolutions et des fréquences de rafraîchissement plus élevés.

# **Matériel supplémentaire**

Cette liste reprend tout matériel supplémentaire associé à l'affichage sélectionné.

"**(intégré)**" indique une fonction intégrée dans le matériel lors de sa fabrication.

"**(complémentaire)**" indique une fonction ajoutée au matériel après sa fabrication.

# **Logiciel graphique (versions)**

Ceci regroupe les informations concernant les logiciels associés à l'affichage sélectionné.

### **Ensemble de pilotes Matrox**

Ceci est la version de l'ensemble de pilotes Matrox qui contrôlent l'affichage sélectionné. L'ensemble de pilotes est constitué de plusieurs parties qui remplissent des fonctions diverses. De manière générale, toutes les parties d'un ensemble de pilotes sont installées simultanément.

# **Pilote d'affichage**

Ceci est la version du pilote d'affichage qui contrôle l'affichage sélectionné.

### **Mini-VDD (Windows 95/98/Me uniquement)**

Ceci est la version installée du pilote de périphérique virtuel (VDD -- "Virtual Device Driver") Matrox. Le pilote VDD gère les fonctions d'affichage de base (de niveau inférieur) propres au matériel Matrox. Les autres fonctions d'affichage de base sont gérées par le pilote VDD de Windows.

### **Pilote du noyau (Windows 2000/XP uniquement)**

Ceci est la version du pilote du noyau Matrox actuellement installé. Ce pilote du noyau gère les fonctions d'affichage de base (bas niveau) qui sont spécifiques au matériel Matrox. Les autres fonctions d'affichage de base sont gérées par le noyau Windows.

## **Pilote DirectDraw/Direct3D**

Ceci est la version installée du pilote Matrox DirectDraw/Direct3D. Certains programmes l'utilisent pour un accès plus rapide au matériel Matrox.

### **ICD OpenGL**

Ceci est la version du pilote Matrox OpenGL pour l'affichage sélectionné. Ce pilote fournit l'accélération matériel pour les programmes 3D conçus pour utiliser OpenGL. Cet "ICD" ("Installable Client Driver" -- Pilote Installable de Client) est un type de pilote plus complet et potentiellement plus rapide que le type "MCD" ("Mini Client Driver" -- Mini Pilote Client) fourni avec les anciens produits Matrox.

Le premier numéro de version utilise la convention de numérotation Microsoft. Le second numéro de version (entre parenthèses) est le numéro de version Matrox.

Si cette version de pilote ne figure pas dans la liste, le pilote n'est pas disponible pour l'affichage en cours. Si aucun pilote OpenGL n'est disponible, les programmes OpenGL risquent de s'exécuter lentement, ou de ne pas fonctionner du tout.

Si vous disposez d'un produit Matrox plus récent ou si votre logiciel Matrox a été fourni par le fabricant de votre ordinateur, la prise en charge complète de OpenGL peut être désactivée avec votre pilote d'affichage Matrox. Consultez le site web de Matrox (www.matrox.com/mga) pour obtenir un pilote d'affichage permettant la prise en charge complète de OpenGL. (Si votre produit Matrox a été fourni par le fabricant de votre ordinateur, consultez son site web pour obtenir un pilote d'affichage. Un pilote d'affichage fourni par le fabricant de votre ordinateur a plus de chances d'avoir été essayé sur votre modèle).

### **Pilote TurboGL**

Ceci est la version du pilote Matrox TurboGL associé à l'affichage sélectionné. Ce pilote fournit une accélération matériel supplémentaire pour certains jeux 3D. Il n'est disponible que sur certains systèmes, et n'est utilisé que par certains jeux. (Pour vérifier si un pilote TurboGL est disponible pour votre système, consultez le site web Matrox à l'adresse www.matrox.com/mga).

Si cette version de pilote ne figure pas dans la liste, aucun pilote TurboGL n'est disponible pour l'affichage sélectionné. Si aucun pilote TurboGL n'est disponible mais qu'un ICD OpenGL est disponible, les programmes OpenGL utiliseront le ICD ou le MCD OpenGL. Si aucun pilote OpenGL n'est disponible, les programmes OpenGL risquent de s'exécuter lentement, ou ne pas fonctionner du tout.

Voir aussi...

<sup>Ø</sup> ICD OpenGL

### **Matrox PowerDesk**

La version du logiciel Matrox PowerDesk installé sur votre système. Ce logiciel fournit des fonctions et des commandes supplémentaires liés à l'affichage.

# **BIOS graphique**

Ceci est la version du BIOS ("Basic Input/Output System" -- Système d'entrées/sorties de base) associé à l'affichage sélectionné. Le BIOS est un logiciel stocké dans votre matériel graphique.

## **Matrox PowerDesk <sup>à</sup> Informations <sup>à</sup> Logiciel graphique (versions)**

### **Microsoft DirectX**

Ceci est la version installée du logiciel Microsoft DirectX. Vous devez installer une version récente de DirectX pour assurer le bon fonctionnement de certains programmes.

En outre, si une version récente de DirectX n'est pas installée, il se peut que certaines fonctions de Matrox PowerDesk ne soient pas disponibles.

Windows 95/98/Me -- Le numéro indiqué correspond au numéro de version fourni par DirectX. Le troisième chiffre de ce numéro correspond à la version à laquelle il est couramment fait référence. Par exemple, DirectX 4.06.00.0318 sera appelé plus couramment DirectX 6.

# **Assistance clientèle**

Cliquez sur ce bouton pour consulter les informations du support technique de la clientèle.

Il s'agit d'informations relatives à l'assistance clientèle.

## **Afficher fichier Lisezmoi**

Cliquez sur ce bouton pour afficher le fichier "Lisezmoi" de Matrox PowerDesk. Ce fichier contient des informations importantes sur le logiciel et le pilote d'affichage Matrox PowerDesk.
# **Matrox PowerDesk <sup>à</sup> Informations <sup>à</sup> Assistance clientèle**

## **Aller au site Web**

Cliquez sur ce bouton pour établir une connexion Internet afin d'obtenir des informations sur les produits, le support client ou des mises à jour du logiciel.

## **Matrox PowerDesk**

## **DualHead**

Utilisez cette feuille de propriété pour contrôler les fonctions DualHead. Les fonctions DualHead permettent à une puce graphique unique de commander simultanément deux affichages.

Cette feuille de propriété n'est disponible que si votre matériel graphique Matrox prend en charge DualHead. Lors de l'utilisation de la fonction "Multi-affichages DualHead", cette feuille de propriétés est seulement disponible pour l'écran principal.

Pour sélectionner certaines commandes DualHead, utilisez la liste extensible. Pour étendre la liste, cliquez sur le signe "+" placé à côté des éléments de la liste. Pour sélectionner un élément, cliquez simplement dessus. Tandis qu'un élément est sélectionné, sa description apparaît et les paramètres qui lui sont associés sont listés. Pour modifier ces paramètres, cliquez sur **Modifier les paramètres**.

### **Multi-affichages DualHead**

Cette fonction ajoute un écran supplémentaire à votre bureau Windows.

Windows 95 -- Cette fonction n'est pas disponible parce que votre version de Windows ne prend pas en charge les affichages multiples.

Voir aussi...

- <sup>Ø</sup> Utiliser Multi-affichages DualHead
- <sup>Ø</sup> Multi-affichages DualHead -- Limitations

#### **Utiliser Multi-affichages DualHead**

Cliquez ici pour ajouter un affichage supplémentaire à votre bureau Windows.

Pour activer ou désactiver cette fonction, vous devez redémarrer Windows. Tandis que cette fonction est activée, vous pouvez continuer d'utiliser les autres fonctions DualHead ("Zoom DualHead", "DVDMax DualHead" et "Clone DualHead") sans redémarrer Windows. Tandis que ces autres fonctions DualHead sont actives, le bureau Windows peut être masqué sur l'écran secondaire. Le bureau Windows réapparaîtra quand toutes les autres fonctions DualHead sont masquées ou désactivées.

Après l'activation de cette fonction, vous devrez peut-être ajuster les paramètres de l'affichage secondaire. Vous pouvez pour cela utilisez la feuille de propriétés de Windows "Paramètres" dans la boîte de dialogue "Propriétés d'affichage".

Voir aussi...

<sup>Ø</sup> Multi-affichages DualHead -- Limitations

#### **Multi-affichages DualHead -- Limitations**

La fonction "Multi-affichages DualHead" présente des limites. Sauf indication contraire, ces limites n'affectent que l'affichage secondaire:

- <sup>n</sup> Si votre affichage supplémentaire n'est pas ajouté à votre bureau Windows après le redémarrage de votre ordinateur, assurez-vous que l'option **Étendre mon bureau Windows sur ce moniteur** est activée. Pour accéder à cette commande, effectuez un clic droit sur l'arrière-plan du bureau Windows, cliquez sur **Propriétés** <sup>à</sup> **Paramètres**, puis sélectionnez l'affichage supplémentaire. Windows 2000 -- Ceci ne s'applique que si vous utilisez le mode "Multi-affichages DualHead" qui vous permet de sélectionner des résolutions et des palettes de couleurs différentes pour les deux écrans.
- <sup>n</sup> Windows 2000 -- Si vous utilisez le mode "Multi-affichages DualHead" qui vous permet de sélectionner des résolutions et des palettes de couleurs différentes pour les deux écrans, nous vous recommandons de redémarrer Windows toutes les fois que vous activez ou désactivez **Étendre mon bureau Windows sur ce moniteur**. Vous pourriez faire face à certains problèmes si un logiciel DirectX est en cours d'éxécution lors de la modification de ce paramètre.
- <sup>n</sup> Vous ne pouvez sélectionner qu'une palette de couleurs de 16 ou 32 bits.
- <sup>n</sup> La fonction de zoom Matrox (PixelTOUCH) n'est pas disponible.
- <sup>n</sup> Le pointeur de la souris est entièrement dessiné par le logiciel. En conséquence, le pointeur de la souris peut scintiller ou disparaître lorsqu'il se trouve dans une zone de l'affichage qui est redessinée rapidement (par exemple, une fenêtre vidéo). Windows 2000 -- Pour les deux affichages, le pointeur de la souris peut être entièrement dessiné par le logiciel.
- <sup>n</sup> L'affichage secondaire peut avoir une résolution de l'affichage maximale et une fréquence de rafraîchissement maximale inférieures à celles de l'affichage principal.
- <sup>n</sup> La lecture vidéo digitale peut être limitée.
- <sup>n</sup> Les performances de l'affichage principal peuvent être quelque peu réduites.
- <sup>n</sup> Le programme Sonnetech **Colorific** n'est pas pris en charge et si votre version de Matrox PowerDesk inclut la feuille de propriétés **Couleur**, cette feuille de propriétés n'est pas disponible.
- <sup>n</sup> Windows 95 -- La fonction "Multi-affichages DualHead" n'est pas disponible parce que votre version de Windows ne prend pas en charge les affichages multiples.
- <sup>n</sup> Windows 98/Me -- Quel que soit le matériel graphique ou le pilote d'affichage que vous utilisez, votre version de Windows ne prend en charge l'accélération OpenGL que pour l'affichage primaire de l'ordinateur.
- <sup>n</sup> L'accélération matérielle n'est possible sur l'écran secondaire que si le logiciel DirectX que vous utilisez a été conçu pour bénéficier de plusieurs affichages. Windows 2000 -- Ceci ne s'applique que si vous utilisez le mode "Multi-affichages DualHead" qui vous permet de sélectionner des résolutions et des palettes de couleurs différentes pour les deux écrans.
- <sup>n</sup> L'accélération matérielle pour le logiciel OpenGL n'est disponible que sur l'écran principal et

uniquement si l'ordinateur ne dispose d'aucun autre matériel graphique. Windows 2000 -- Ceci ne s'applique que si vous utilisez le mode "Multi-affichages DualHead" qui vous permet de sélectionner des résolutions et des palettes de couleurs différentes pour les deux écrans.

<sup>n</sup> La mémoire graphique et la mémoire AGP est divisée entre les deux écrans. (Vous pouvez personnaliser la répartition de la mémoire entre les deux écrans.)

#### **Mode Multi-affichages DualHead (Windows 2000 uniquement)**

Suivant la manière dont vous souhaitez utiliser la fonction "Multi-affichages DualHead", sélectionnez un des modes suivants:

<sup>n</sup> **Résolutions et palettes de couleurs distinctes pour les deux affichages** -- Cliquez ici si vous souhaitez sélectionner des résolutions et des palettes de couleurs différentes pour les deux affichages DualHead. Dans ce mode, Windows considère le matériel DualHead comme s'il s'agissait de deux périphériques séparés.

**Remarque:** Tandis que ce mode est en cours d'utilisation, les autres fonctions DualHead ("Clone DualHead", "Zoom DualHead" et "DVDMax DualHead") ne sont pas disponibles.

<sup>n</sup> **Même résolution et même palette de couleurs pour les deux affichages** -- Cliquez ici si vous souhaitez utiliser la même résolution et la même palette de couleurs pour les deux affichages DualHead. Dans ce mode, Windows considère le matériel DualHead comme s'il s'agissait d'un périphérique unique qui commande un seul écran. Le pilote d'affichage Matrox divise cet affichage entre les deux moniteurs. Ce mode comporte des limitations spécifiques.

**Remarque:** Vous pouvez également utiliser la fonction "Zoom DualHead" dans ce mode.

Pour changer de mode, vous devez redémarrer l'ordinateur.

**Remarque:** Ces contrôles ne sont disponibles que si ce qui est nécessaire à leur prise en charge a été installé avec le pilote d'affichage.

Voir aussi...

<sup>Ø</sup> Même résolution et même palette de couleurs pour les deux affichages -- Limitations

#### **Même résolution et même palette de couleurs pour les deux affichages -- Limitations**

Windows peut être configuré pour que la même palette de couleurs et la même résolution doivent être utilisées sur votre affichage principal et votre affichage secondaire. Dans ce mode, remarquez les limitations suivantes pour les écrans DualHead:

- <sup>n</sup> Les deux écrans utilisent toujours la même résolution et la même palette de couleurs.
- <sup>n</sup> Vous pouvez modifier la résolution des deux écrans en déplaçant le curseur Windows **Zone d'écran**. (Pour accéder à cette commande, effectuez un clic droit sur l'arrière-plan du bureau Windows, puis cliquez sur **Propriétés** <sup>à</sup> **Paramètres**). Seuls certains paramètres **Zone d'écran** utilisent l'écran supplémentaire. Un paramètre **Zone d'écran** qui utilise l'écran supplémentaire présente une hauteur ou une largeur deux fois plus importante que celle du paramètre à affichage unique correspondant. Par exemple, pour utiliser côte à côte deux écrans d'une résolution de 800 x 600, vous devez choisir la valeur 1600 x 600 à l'aide du curseur **Zone d'écran**.
- <sup>n</sup> Dans le bureau Windows, les positions virtuelles des deux affichages sont toujours alignées côte à côte.
- <sup>n</sup> Quand vous agrandissez une fenêtre, celle-ci peut se retrouver agrandie sur les deux affichages (comme si les deux affichages ne faisaient qu'un). (Vous pouvez utiliser la fonction MaxVIEW Matrox pour surmonter cela.)
- <sup>n</sup> Les fenêtres, les boîtes de dialogue et les boîtes de message qui viennent d'être ouvertes peuvent s'ouvrir centrées "entre" des affichages (c'est-à-dire, débordant sur les côtés opposés des affichages). (Vous pouvez utiliser la fonction CenterPOPUP Matrox pour surmonter cela.)
- <sup>n</sup> Avec *les deux* affichages, le pointeur de la souris est entièrement contrôlé par le logiciel. En conséquence, le pointeur de la souris peut scintiller ou disparaître lorsqu'il se trouve dans une zone de l'affichage qui est redessinée rapidement (par exemple, une fenêtre vidéo).
- <sup>n</sup> Quand vous activez "Multi-affichages DualHead", le logiciel Matrox PowerDesk désélectionne automatiquement le case à cocher appelée **Masquer les modes que ce moniteur ne peut pas afficher**. (Cette case cocher se trouve dans les paramètres avancés de la boîte de dialogue **Propriétés d'affichage**.) Ne réactiver pas cette case à cocher -- cela pourrait causer des problèmes. Quand il n'est plus nécessaire que cette case à cocher soit désactivée, PowerDesk la restaure automatiquement en son état précédent.
- <sup>n</sup> L'accélération matérielle de logiciels DirectX est possible avec les deux affichages (même si le logiciel DirectX n'est spécialement conçu pour bénéficier de plusieurs affichages). Cependant, l'accélération matérielle pour un logiciel OpenGL n'est disponible que pour le premier affichage et uniquement si l'ordinateur ne dispose d'aucun autre matériel graphique.

Voir aussi...

- <sup>Ø</sup> Utiliser CenterPOPUP
- <sup>Ø</sup> Utiliser MaxVIEW

### **Position de l'affichage**

Cliquez ici pour sélectionner la position de l'affichage secondaire par rapport à l'affichage principal.

Ces contrôles ne sont disponibles que si la fonction "Multi-affichages DualHead" est configurée de façon à utiliser la même résolution et la même palette de couleurs pour les deux affichages. Si "Multiaffichages DualHead" n'est pas configurée de cette manière, utilisez les commandes Windows pour modifier les paramètres de chaque affichage.

#### **Clone DualHead**

Utilisez ces commandes pour modifier les paramètres de la fonction "Clone DualHead". Avec la fonction "Clone DualHead", vous pouvez visualiser une copie de votre affichage principal sur votre affichage secondaire. Cela peut s'avérer utile pour effectuer des présentations ou pour jouer à des jeux sur une TV.

**Remarque:** Si "Clone DualHead" est activée tandis que "Multi-affichages DualHead" est activée, le bureau Windows sur le second affichage sera masqué jusqu'à ce que la fonction "Clone DualHead" soit masquée ou désactivée. De plus, si d'autres fonctions DualHead (par exemple "Zoom DualHead" ou "DVDMax DualHead" sont activées après "Clone DualHead"), il se peut qu'elles masquent la fonction "Clone DualHead".

Voir aussi...

<sup>Ø</sup> Clone DualHead -- Limitations

### **Utilisez Clone maintenant / Désactivez Clone maintenant**

Cliquez ici pour activer ou désactiver la fonction "Clone DualHead".

Voir aussi...

<sup>Ø</sup> Clone DualHead -- Limitations

#### **Permet la mise à l'échelle**

Activez ceci pour autoriser l'utilisation de la mise à l'échelle pendant que vous utilisez la fonction "Clone DualHead". Avec cette fonction de mise à l'échelle, la résolution d'affichage maximale que vous pouvez sélectionner avec "Clone DualHead" est la résolution maximale de votre affichage principal (en supposant qu'elle soit plus haute que celle de votre affichage secondaire). Si vous sélectionnez une résolution qui est plus haute que celle que votre affichage secondaire peut normalement supporter, l'image sur votre affichage secondaire (une copie de votre affichage principal) sera mise à l'échelle avec réduction.

Si la mise à l'échelle n'est pas autorisée, la résolution d'affichage maximale que vous pouvez sélectionner pendant que vous utilisez "Clone DualHead" est la résolution maximale de votre affichage secondaire (en supposant qu'elle soit plus faible que celle de votre affichage principal).

**Remarque:** Lorsque la mise à l'échelle est utilisée, les détails sur votre affichage secondaire peuvent sembler flous. En particulier, le texte peut être difficile à lire. En outre, l'exécution de l'affichage sera peut-être nettement plus lente.

Ce contrôle peut ne pas être disponible si votre périphérique d'affichage secondaire ne supporte pas des résolutions et des fréquences de rafraîchissement différentes (par exemple, si vous utilisez une TV ou un magnétoscope).

#### **Qualité/Performances**

Utilisez ces commandes pour sélectionner s'il faut privilégier la qualité de l'image ou bien les performances avec la fonction "Clone DualHead":

- <sup>n</sup> **Privilégier la qualité de l'image** -- Cliquez ici si vous souhaitez privilégier la qualité de l'image par rapport aux performances graphiques. Cela peut s'avérer préférable si le moniteur principal et le moniteur secondaire disposent de capacités différentes. Avec ce paramètre, il est possible d'utiliser des taux de rafraîchissement propres à chaque moniteur.
- <sup>n</sup> **Privilégier les performances** -- Cliquez ici si vous souhaitez privilégier les performances graphiques par rapport à la qualité de l'image. Cela peut s'avérer préférable si le moniteur principal et le moniteur secondaire disposent des mêmes capacités. Avec ce paramètre, il est possible d'utiliser exactement le même taux de rafraîchissement pour le moniteur principal et pour le moniteur secondaire.

Ces contrôles peuvent ne pas être disponibles si votre périphérique d'affichage secondaire ne supporte pas des résolutions et des fréquences de rafraîchissement différentes (par exemple, si vous utilisez une TV ou un magnétoscope).

**AVERTISSEMENT:** Il se peut que les moniteurs ne supportent pas la fréquence de rafraîchissement vertical de 50 Hz utilisée pour les formats de TV européens. Il se peut même que l'utilisation de cette fréquence de rafraîchissement endommage certains moniteurs. Pour de plus amples informations, reportez-vous à la documentation de votre moniteur.

Voir aussi...

<sup>Ø</sup> Fréquence de rafraîchissement

#### **Clone DualHead -- Limitations**

Tandis que vous utilisez la fonction "Clone DualHead", les deux affichages présentent les limitations suivantes:

- <sup>n</sup> Le pointeur de la souris peut être entièrement contrôlé par le logiciel. En conséquence, le pointeur de la souris peut scintiller ou disparaître lorsqu'il se trouve dans une zone de l'affichage qui est redessinée rapidement (par exemple, une fenêtre vidéo).
- <sup>n</sup> La résolution maximale de l'affichage est limitée à la valeur prise en charge par les deux affichages.
- <sup>n</sup> La lecture vidéo digitale peut être limitée.
- <sup>n</sup> Les performances d'affichage peuvent être légèrement réduites.
- <sup>n</sup> Le programme Sonnetech **Colorific** n'est pas pris en charge et si votre version de Matrox PowerDesk inclut la feuille de propriétés **Couleur**, cette feuille de propriétés n'est pas disponible.

#### **Zoom DualHead**

Utilisez ces commandes pour modifier les paramètres de la fonction "Zoom DualHead". Avec la fonction "Zoom DualHead", vous pouvez utiliser votre affichage secondaire pour détailler une partie de votre affichage principal.

Vous pouvez activer ou désactiver "Zoom DualHead" avec des raccourcis clavier que vous avez défini. (Pour définir des raccourcis clavier, cliquez sur **Touches d'accès rapide**.) Quand vous activez "Zoom DualHead", le pointeur de la souris se change en curseur en croix. Après quoi, faites glisser le pointeur de la souris dans l'affichage principal afin de délimiter une région zoom. Cette région apparaît en plein écran sur l'affichage secondaire.

**Remarque:** Si "Zoom DualHead" est activée tandis que "Multi-affichages DualHead" est activée, le bureau Windows sur le second affichage sera masqué jusqu'à ce que la fonction "Zoom DualHead" soit masquée ou désactivée. De plus, si d'autres fonctions DualHead (par exemple "Clone DualHead") est activées après "Zoom DualHead", il se peut qu'elles masquent la fonction "Zoom DualHead".

Voir aussi...

- <sup>Ø</sup> Multi-affichages DualHead
- <sup>Ø</sup> Zoom DualHead -- Limitations

#### **Zoom DualHead -- Limitations**

- <sup>n</sup> Avec la fonction "Zoom DualHead", la résolution utilisée pour votre affichage secondaire est basée sur ses capacités d'affichage maximales et sur la taille de la zone de zoom que vous avez sélectionnée dans votre affichage principal. Cette fonction essaiera d'utiliser une résolution prise en charge qui est plus importante (plus précisément, la résolution supérieure disponible) que la zone de zoom que vous avez sélectionnée. Si la fonction est obligée d'utiliser une résolution de l'affichage qui est inférieure à la zone de zoom sélectionnée, la zone de zoom qui apparaîtra sur votre affichage secondaire ne sera peut-être pas d'aussi bonne qualité (le détail de l'image peut être déformé).
- <sup>n</sup> La fonction "Zoom DualHead" n'affiche pas les vidéos numériques qui utilisent la fonction de recouvrement vidéo du matériel graphique Matrox. Un grand nombre de programmes de lecture vidéo utilisent cette fonction de vidéo superposée. Si la fonction "Zoom DualHead" est utilisée sur une région qui utilise un équipement vidéo superposé, cette région apparaîtra comme une couleur unie sur votre affichage secondaire.

#### **Suivre le pointeur de la souris**

Pour la fonction "Zoom DualHead", activez cette case à cocher si vous souhaitez que la zone détaillée par le zoom dans votre affichage secondaire suive le pointeur de la souris dans votre affichage principal.

# **Matrox PowerDesk <sup>à</sup> DualHead <sup>à</sup> Zoom DualHead <sup>à</sup> Suivre le pointeur de la souris**

## **Centrer par rapport au pointeur de la souris**

Pour la fonction "Zoom DualHead", activez-la si vous souhaitez que la zone détaillée soit centrée par rapport au pointeur de la souris sur l'affichage principal.

#### **Lisser la zone détaillée**

Pour la fonction "Zoom DualHead", activez cette case à cocher si vous souhaitez appliquer le filtrage digital à la zone détaillée dans votre affichage secondaire. Le filtrage offre une apparence plus lisse et est adapté à une utilisation générale, tandis qu'un zoom non filtré est plus approprié à l'édition d'images.

#### **DVDMax DualHead**

Utilisez ces commandes pour modifier les paramètres de la fonction "DVDMax DualHead". Cette fonction vous permet de lire une vidéo numérique dans une fenêtre de votre affichage principal et de la lire simultanément en plein écran dans votre affichage secondaire.

**Remarque:** Si "DVDMax DualHead" est activée tandis que "Multi-affichages DualHead" est activée, le bureau Windows sur le second affichage sera masqué jusqu'à ce que la fonction "DVDMax DualHead" soit masquée ou désactivée. De plus, si d'autres fonctions DualHead (par exemple "Clone DualHead") est activées après "DVDMax DualHead", il se peut qu'elles masquent la fonction "DVDMax DualHead".

### **Utiliser DVDMax DualHead**

Activez ceci pour lire une vidéo numérique dans une fenêtre de votre affichage principal et la lire simultanément en plein écran dans votre affichage secondaire.

Pour utiliser cette fonction, les conditions suivantes doivent être remplies: (1) **Utiliser DVDMax DualHead** doit être activé. (2) Les paramètres d'affichage actuels (résolution et palette de couleurs) ne sont pas trop élevés. (3) La fonction "Zoom DualHead" ne doit pas être en cours d'utilisation. (4) La fonction de superposition vidéo du matériel graphique Matrox permet de lire de la vidéo digitale. Parmi les programmes qui utilisent la fonction de superposition vidéo figurent Microsoft Media Player et d'autres programmes qui utilisent ActiveMovie ou DirectX Media.

Voir aussi...

- <sup>Ø</sup> DVDMax DualHead -- Recommandation
- <sup>Ø</sup> DVDMax DualHead -- Limitations

#### **DVDMax DualHead -- Limitations**

La fonction "Multi-affichages DualHead" présente des limites.

- <sup>n</sup> Cette fonction ne fonctionne pas avec la lecture vidéo nécessitant une compression/décompression câblée. Toutefois, la lecture vidéo plein écran automatique sur un téléviseur peut être disponible séparément. Par exemple, cette fonction est prise en charge séparément dans le cas d'une lecture de vidéo MJPEG à l'aide de la carte d'édition vidéo Matrox Rainbow Runner série G.
- <sup>n</sup> Si aucune partie de la lecture de votre vidéo n'est visible sur l'affichage principal, il se peut que la vidéo plein écran n'ait pas été actualisée. Ceci s'explique par le fait que de nombreux programmes n'actualisent pas la vidéo si celle-ci n'est pas visible dans la fenêtre vidéo. Vous pouvez éviter cette limitation en utilisant un lecteur vidéo différent (par exemple, un lecteur DVD distribué par Matrox ou Matrox PC-VCR). Il se peut également que vous puissiez éviter cette limitation en configurant la fenêtre vidéo de sorte qu'elle se trouve "toujours par-dessus".

#### **DVDMax DualHead -- Recommandation**

La vidéo peut apparaître floue sur votre TV si le rapport hauteur/largeur d'une vidéo ne correspond pas au rapport hauteur/largeur de votre TV. Pour corriger ceci: (1) cliquer sur **Options DVDMax**, (2) sélectionner **Conserver le rapport hauteur/largeur**, (3) sélectionner le rapport hauteur/largeur de votre TV (4:3 ou 16:9 -- la plupart des TV sont 4:3), (4) sélectionner **Détecter sur la base de la taille de la fenêtre vidéo**, puis (5) cliquer sur **OK** ou **Appliquer** pour que vos modifications prennent effet.

### **Rapport hauteur/largeur**

Pour la fonction "DVDMax DualHead", utilisez ces commandes pour choisir le mode de redimensionnement des vidéos digitales dans votre affichage secondaire.

Voir aussi...

<sup>Ø</sup> DVDMax DualHead -- Recommandation

#### **Toujours afficher en plein écran**

Sélectionnez ce bouton si vous souhaitez que les vidéos digitales apparaissent en plein écran dans votre affichage secondaire.

Si ce bouton est sélectionné et si le rapport hauteur/largeur de votre source de vidéo digitale est différent de celui de votre affichage secondaire, la vidéo peut apparaître étirée ou compressée dans votre affichage secondaire.

#### **Conserver le rapport hauteur/largeur**

Sélectionnez ce bouton si vous souhaitez que le rapport hauteur/largeur de votre source de vidéo digitale soit conservé lors de la visualisation dans votre affichage secondaire.

Si ce bouton est sélectionné et si le rapport hauteur/largeur de votre source de vidéo digitale est différent de celui de votre affichage secondaire, des bordures noires apparaîtront dans votre affichage secondaire.

### **Rapport hauteur/largeur TV**

Sélectionnez l'un de ces boutons pour indiquer le rapport hauteur/largeur du périphérique vidéo (TV ou magnétoscope) que vous utilisez pour votre affichage secondaire.

- <sup>n</sup> **4:3 (traditionnel)** -- pour une TV standard.
- <sup>n</sup> **16:9 (large)** -- pour une TV à grand écran.

Si le bouton correct n'est pas sélectionné, la vidéo peut apparaître étirée ou compressée lors de la visualisation sur votre affichage secondaire.

Ces contrôles ne sont pas disponibles lorsque votre affichage secondaire n'est ni une TV ni un magnétoscope.

#### **Méthode de détection du rapport hauteur/largeur**

Sélectionnez l'un de ces boutons pour choisir le mode de détermination du rapport hauteur/largeur de la vidéo.

- <sup>n</sup> **Détecter sur la base de la taille de la source vidéo** -- La résolution de la vidéo source détermine le rapport hauteur/largeur. Par exemple, le rapport hauteur/largeur d'une vidéo avec 320 x 240 de résolution est de 4:3.
- <sup>n</sup> **Détecter sur la base de la taille de la fenêtre vidéo** -- La taille de la fenêtre vidéo de votre affichage principal détermine le rapport hauteur/largeur. (Certains programmes de lecture vidéo peuvent conserver le rapport hauteur/largeur de la vidéo même si la fenêtre vidéo est étirée. Dans ce cas, les bordures noires affichées dans la fenêtre vidéo n'apparaîtront pas dans votre affichage secondaire.)

#### **Paramètres avancés**

Utilisez ces commandes pour ajuster les paramètres avancés de la fonction "DVDMax DualHead". Ces paramètres affectent uniquement la vidéo qui apparaît dans votre affichage secondaire.

Si vous rencontrez des problèmes avec un programme de lecture vidéo spécifique, essayez d'ajuster ces paramètres. Les paramètres qui sont appropriés pour un programme de lecture vidéo peuvent ne pas l'être pour un autre. Pour plus d'informations, consultez l'aide contextuelle relative à chaque commande.

## **Matrox PowerDesk <sup>à</sup> DualHead <sup>à</sup> DVDMax DualHead <sup>à</sup> Paramètres avancés**

#### **Conserver le découpage de la source**

Activez cette case à cocher pour utiliser les paramètres de découpage du programme de lecture vidéo. Cette option doit être activée dans certains programmes de lecture vidéo pour que la vidéo apparaisse correctement dans votre affichage secondaire.

Si cette option est activée, les performances de lecture vidéo peuvent être réduites. De plus, avec certains programmes de lecture vidéo, l'affichage vidéo sur votre affichage secondaire peut être partiellement dissimulé ou coupé si la fenêtre vidéo est elle-même partiellement dissimulée ou coupée.

## **Matrox PowerDesk <sup>à</sup> DualHead <sup>à</sup> DVDMax DualHead <sup>à</sup> Paramètres avancés**

#### **Redimensionner uniquement lors de la commutation entre les pages**

Activez cette case à cocher pour améliorer les performances de lecture vidéo avec certains programmes de lecture vidéo.

Désactivez cette case à cocher si la vidéo n'est pas correctement mise à jour sur votre affichage secondaire. Plus particulièrement, désactivez-la si seule la première image d'une vidéo est affichée ou si une image d'une vidéo est mise à jour uniquement lorsque la fenêtre vidéo est déplacée.

## **Matrox PowerDesk <sup>à</sup> DualHead <sup>à</sup> DVDMax DualHead <sup>à</sup> Paramètres avancés**

#### **Utiliser la mise à l'échelle basée sur la trame**

Activez cette case à cocher pour utiliser la mise à l'échelle basée sur la trame. Si la source vidéo est basée sur la trame (entrelacée), cela peut améliorer la qualité de l'image vidéo. Les vidéos NTSC et PAL sont basées sur la trame.

Désactivez cette case à cocher pour utiliser la mise à l'échelle basée sur l'image et pour permettre une éventuelle amélioration des performances de lecture vidéo. Si la source vidéo est basée sur l'image (par exemple, vidéo MPEG-1), la désactivation de cette case à cocher peut améliorer la qualité de l'image vidéo.

# **Touches d'accès rapide**

Cliquez sur ce bouton pour définir ou changer les touches d'accès rapides aux fonctions et aux options Matrox PowerDesk.

#### **Limites du moniteur secondaire**

Utilisez ces contrôles pour sélectionner les paramètres qui décrivent le mieux les capacités matérielles du moniteur secondaire.

Ces contrôles sont nécessaires et disponibles seulement tandis que la fonction "Multi-affichages DualHead" est désactivé et si l'affichage secondaire est un moniteur d'ordinateur.

**AVERTISSEMENT:** Le mauvais paramétrage d'un moniteur peut rendre certains moniteur inutilisables. Certains moniteurs peuvent être endommagés de façon permanente. Pour plus de détails sur les paramètres pris en charge par votre moniteur, reportez-vous à la documentation de votre moniteur.

#### **Capacités d'affichage**

Utilisez ces contrôles pour sélectionner les capacités de l'affichage principal et de l'affichage secondaire. Vous pouvez le faire en ajustant les paramètres maximums de l'affichage secondaire. Plus les capacités que vous avez sélectionnées pour l'affichage secondaire sont élevées, plus les capacités de l'affichage principal risquent d'être restreintes.

De manière générale, sélectionnez des paramètres qui ne dépassent pas ce dont vous avez besoin. Vos besoins dépendent des capacités des moniteurs que vous utilisez et de la manière dont vous comptez utiliser les affichages. Pour connaître les capacités maximales d'un moniteur, reportez-vous à sa documentation.

Le fait de sélectionner des paramètres supérieurs à ce dont vous avez besoin peut restreindre inutilement certaines capacités d'affichage. Il peut arriver que pour un affichage particulier, certaines fonctions aient besoin de capacités d'affichage plus élevées. Par exemple, la fonction "DVDMax DualHead" a besoin de capacités d'affichage élevées pour l'affichage principal.

Ces contrôles ne sont disponible que si **Utiliser Multi-affichages DualHead** est activée.

**Remarque:** Si vous modifiez un ou plusieurs de ces paramètres, il se peut que le système vous invite à redémarrer l'ordinateur pour que les changements prennent effet.

Voir aussi...

<sup>Ø</sup> Multi-affichages DualHead
#### **Matrox PowerDesk <sup>à</sup> DualHead <sup>à</sup> Capacités d'affichage**

#### **Mémoire graphique maximale pour affichage secondaire**

Utilisez ceci pour sélectionner la quantité maximale de mémoire graphique dont vous voulez disposer pour votre affichage secondaire.

Ce contrôle affecte la manière dont la mémoire est divisée entre votre affichage principal et votre affichage secondaire. La sélection d'une quantité plus élevée peut limiter les modes d'affichage disponibles pour votre affichage principal.

De la mémoire graphique supplémentaire peut être utilisée par un logiciel conçu pour utiliser le Microsoft DirectX API (Application Program Interface) et conçu pour tirer avantage des affichages multiples. Par exemple, beaucoup de programmes de lecture vidéo, de programmes 3D et de jeux utilisent DirectX. S'il n'y a pas assez de mémoire graphique disponible, un logiciel qui utilise DirectX peut ne pas fonctionner correctement.

Si le logiciel DirectX ne fonctionne pas correctement avec votre affichage secondaire, essayez d'augmenter ce paramètre. Si le logiciel DirectX ne fonctionne pas correctement avec votre affichage principal, essayez de diminuer ce paramètre.

**Remarque:** Les fonctions "DVDMax DualHead", "Zoom DualHead", et "Clone DualHead" dépendent de la quantité de mémoire graphique disponible pour votre affichage principal. Si une de ces fonctions ne marche pas correctement, essayez de diminuer ce paramètre.

Voir aussi...

<sup>Ø</sup> Modes d'affichage pris en charge

#### **Matrox PowerDesk <sup>à</sup> DualHead <sup>à</sup> Capacités d'affichage**

#### **Modes d'affichage pris en charge**

Ceci est une liste des modes d'affichage pris en charge pour l'affichage principal et l'affichage secondaire. Les modes d'affichage pris en charge sont listés par ordre décroissant, les modes d'affichage les plus élevés en premier, et varient en fonction des ressources allouées à l'affichage secondaire.

**Ne montrer que les modes les plus élevés** -- Activer ceci si vous souhaiter seulement voir les modes d'affichage les plus élevés pour chaque palette de couleurs disponible pour l'affichage principal et l'affichage secondaire.

#### **Matrox PowerDesk <sup>à</sup> DualHead**

#### **Mémoire AGP**

Utilisez-la pour sélectionner comment la mémoire AGP est divisée entre l'affichage principal et l'affichage secondaire. Le paramètre à sélectionner dépend de votre manière d'utiliser les affichages et des logiciels que vous employez sur chaque affichage. Si trop peu de mémoire est disponible, les logiciels qui utilisent la mémoire AGP peuvent ne pas fonctionner correctement. Si un logiciel qui utilise la mémoire AGP ne fonctionne pas correctement avec un affichage particulier, essayez d'augmenter la quantité de mémoire AGP disponible pour cet affichage.

La mémoire AGP est une mémoire système dont l'utilisation est réservée au matériel graphique AGP. La mémoire AGP est notamment utilisée pour les graphiques 3D.

#### **Matrox PowerDesk <sup>à</sup> DualHead**

#### **Sortie TV**

Utilisez ces commandes pour ajuster les paramètres avancés de la sortie TV.

- <sup>n</sup> **Paramètres TV de DVDMax** -- Utilisez-la pour ajuster les paramètres avancés de la sortie TV pour la fonction "DVDMax DualHead". Les paramètres TV par défaut DVDMax sont ajustés pour permettre de visualiser les vidéos en plein écran (par exemple, à partir d'un fichier vidéo).
- <sup>n</sup> **Paramètres TV du bureau** -- Utilisez-la pour ajuster les paramètres avancés de la sortie TV. Ces paramètres concernent les fonctions "Multi-affichages DualHead", "Clone DualHead" ou "Zoom DualHead". Les paramètres TV par défaut sont ajustés pour permettre de visualiser des graphiques d'ordinateur (par exemple, des jeux d'ordinateur ou votre bureau Windows).
- <sup>n</sup> **Réglages TV** -- Use this to adjust the size and position of the displayable area on your TV.

Ces contrôles sont uniquement disponibles si vous utilisez présentement une TV ou un magnétoscope en tant qu'affichage secondaire.

**Remarque:** Si vous modifiez les paramètres avancés de sortie TV pour la fonction DVDMax, ces paramètres sont uniquement utilisés pendant que vous utilisez cette fonction. Si la fonction DVDMax n'est pas utilisée, les paramètres de sortie TV du bureau sont utilisés.

## **Matrox PowerDesk <sup>à</sup> DualHead <sup>à</sup> Sortie TV**

## **Réglages TV**

Utilisez ces contrôles pour ajuster la dimension et la position de l'espace affichable de votre TV.

Pour obtenir des informations sur chaque commande de cette feuille de propriété, consultez l'aide contextuelle.

<sup>Ø</sup> Aide contextuelle

## **Dimension / Position**

Utilisez ces contrôles pour modifier la dimension et la position de l'espace d'affichage de votre TV.

#### **Surbalayage**

Activez ceci pour que votre affichage remplisse l'entièreté de votre écran TV. Pendant que cette fonction est utilisée, les bordures de votre affichage peuvent être rognées par la bordure de votre écran TV.

**Remarque:** Lorsque cette fonction est activée, les autres contrôles de sortie TV liées à la dimension et à la position ne sont pas disponibles.

## **Mise au point**

Activez ceci pour augmenter la précision des contrôles **Dimension** et **Position**.

Ce contrôle n'est pas disponible pendant que **Surbalayage** est activé.

Voir aussi...

- <sup>Ø</sup> Dimension / Position
- <sup>Ø</sup> Surbalayage

#### **Redimensionner proportionnellement**

Activez ceci pour modifier proportionnellement la dimension de l'écran quand vous utilisez les contrôles **Dimension**. La proportion que cette fonction conserve est basée sur un format de l'image de 4 à 3 (le format traditionnel de l'image TV).

Ce contrôle n'est pas disponible pendant que **Surbalayage** est activé.

Voir aussi...

- <sup>Ø</sup> Dimension / Position
- <sup>Ø</sup> Surbalayage

#### **Matrox PowerDesk <sup>à</sup> DualHead**

#### **Sélectionnez la sortie secondaire**

Utilisez ces contrôles pour déterminer quel type de périphérique vous voulez utiliser pour votre affichage secondaire.

- <sup>n</sup> **Moniteur d'ordinateur** -- Sélectionnez ceci si vous voulez utiliser un moniteur d'ordinateur (un appareil utilisant un connecteur HD-15 ou DVI).
- <sup>n</sup> **TV** -- Sélectionnez ceci si vous voulez utiliser une TV ou un magnétoscope (un appareil utilisant un connecteur composite vidéo ou S-Vidéo).

Ces contrôles sont uniquement disponibles avec certains matériels Matrox.

## **Matrox PowerDesk**

## **Sortie TV**

Utilisez cette feuille de propriété pour changer les paramètres de sortie TV.

Pour obtenir des informations sur chaque commande de cette feuille de propriété, consultez l'aide contextuelle.

Cette feuille de propriété n'est disponible que si vous possédez une carte graphique Matrox G100 ou G200 avec support sortie TV.

#### **Afficher sur la TV**

Activez cette case pour afficher ou enregistrer l'affichage de votre ordinateur sur la TV ou le magnétoscope connecté à votre ordinateur.

Lorsque cette case est cochée, l'affichage de votre ordinateur utilise les réglages TV. Ces réglages TV proposent normalement des résolutions et des fréquences de rafraîchissement inférieures à celles des moniteurs usuels. Une fréquence de rafraîchissement trop basse peut provoquer un scintillement plus prononcé.

**AVERTISSEMENT:** Il se peut que les moniteurs ne supportent pas la fréquence de rafraîchissement vertical de 50 Hz utilisée pour les formats de TV européens. Il se peut même que l'utilisation de cette fréquence de rafraîchissement endommage certains moniteurs. Pour de plus amples informations, reportez-vous à la documentation de votre moniteur.

#### **Norme TV**

Cliquez sur le bouton voulu afin d'indiquer la norme de TV utilisée par la TV ou le magnétoscope connecté à votre ordinateur:

- <sup>n</sup> **NTSC** -- norme de TV utilisée notamment en Amérique du Nord et au Japon.
- <sup>n</sup> **PAL** -- norme de TV utilisée notamment en Europe et en Chine.

Si vous sélectionnez une norme de TV incorrecte, la sortie de votre ordinateur ne s'affiche pas ou ne s'enregistre pas correctement sur votre TV ou votre magnétoscope. Pour déterminer la norme utilisée par votre TV ou votre magnétoscope, reportez-vous à sa documentation.

#### **Paramètres TV avancés**

Cliquez sur ce bouton pour modifier les paramètres avancés de sortie TV. Ces paramètres n'affectent que ce que vous voyez sur l'écran de votre TV ou ce que vous enregistrez dans votre magnétoscope.

Ce bouton n'est disponible que si **Afficher sur la TV** est activé et que le standard TV sélectionné est appliqué.

Voir aussi...

<sup>Ø</sup> Paramètres TV avancés -- Recommandation

#### **Paramètres TV avancés -- Recommandation**

Les paramètres par défaut avancés de sortie TV Matrox sont utiles pour la visualisation de la plupart des graphiques informatiques (par exemple, pour les jeux informatiques ou pour votre bureau Windows) sur la plupart des TVs. Selon les normes de diffusion, il existe des paramètres avancés de sortie TV qui sont plus appropriés à l'affichage de vidéo plein écran (par exemple, depuis un fichier vidéo). Ces paramètres sont les suivants:

<sup>n</sup> **NTSC**

Luminosité: 180 Contraste: 234 Saturation: 137 Teinte: 0

<sup>n</sup> **PAL**

Luminosité: 167 Contraste: 255 Saturation: 138 Teinte: 0

**Remarque:** Pour obtenir des paramètres idéaux, il vous sera peut-être également nécessaire d'ajuster les paramètres de votre TV. Les paramètres par défaut de luminosité, contraste, saturation et teinte de la plupart des périphériques vidéo grand public sont plus élevés que les paramètres de diffusion. Ces paramètres conviennent normalement pour la visualisation vidéo, mais risquent d'être inadéquats pour les graphiques informatiques. (C'est la raison pour laquelle les paramètres par défaut Matrox de sortie TV sont inférieurs aux normes idéales pour la vidéo.) Pour de plus amples renseignements sur le réglage des paramètres de votre TV, reportez-vous au manuel de votre TV.

## **Options pour la qualité de l'image**

Utilisez ces commandes pour modifier les options de qualité de vos images TV.

#### **Anti-scintillement**

Activez cette case pour utiliser la "réduction du scintillement" avec la TV ou le magnétoscope connecté à votre ordinateur. Cette procédure peut améliorer la qualité de l'image.

#### **Noir et blanc**

Activez cette case pour afficher ou enregistrer des documents vidéo noir et blanc sur la TV ou le magnétoscope connecté à votre ordinateur.

#### **Amélioration du texte**

Activez cette case pour améliorer légèrement l'aspect du texte sur une TV connectée à votre ordinateur. Avec cette fonctionnalité, le texte peut sembler plus net et plus distinct.

Désactivez cette case à cocher si vous ne voulez pas modifier ainsi le signal TV depuis votre ordinateur.

#### **Réduction du scintillement des bordures**

Activez cette case afin de réduire un problème de glissement de points pour une TV ou un magnétoscope connecté à votre ordinateur par un câble vidéo composite (RCA) (il existe une légère incidence en mode S-vidéo). Le "glissement de points" est un problème d'affichage TV dans lequel il semble que des lignes de points se déplacent sur les bords de l'image.

Désactivez cette case à cocher si vous ne voulez pas modifier ainsi le signal TV depuis votre ordinateur.

#### **Type de câble de sortie**

Utilisez cette case afin d'indiquer le type de câble que vous utilisez pour connecter la sortie vidéo de votre ordinateur à votre TV ou votre magnétoscope. Sélectionnez l'un des éléments suivants:

- <sup>n</sup> **Vidéo composite ou S-vidéo** -- pour les câbles vidéo composites ou S-vidéo. Cette option est souvent utilisée, surtout hors d'Europe.
- <sup>n</sup> **Péritel Composite** -- pour un câble Péritel doté d'un connecteur vidéo composite.
- <sup>n</sup> **Péritel RGB** -- pour un câble Péritel doté de connecteurs vidéo RGB.

#### **Paramètres de l'image TV**

Sélectionnez dans la liste un type de réglage pour le TV, puis utilisez le curseur pour en modifier les paramètres. Ces contrôles affectent ce que vous pouvez afficher ou enregistrer sur la TV ou le magnétoscope connecté à votre ordinateur.

Ces contrôles n'affectent pas le moniteur de votre ordinateur.

**Remarque:** Différentes configurations d'image sont enregistrées pour chaque standard TV (NTSC ou PAL).

#### **Réinitialiser tous les paramètres d'images**

Cliquez sur ce bouton pour restaurer les paramètres correspondant à la TV ou au magnétoscope connecté à votre ordinateur. Le système restaure la valeur par défaut de ces paramètres.

La restauration des paramètres n'affecte pas le moniteur de votre ordinateur.

## **Matrox PowerDesk**

## **Matrox DeskNav**

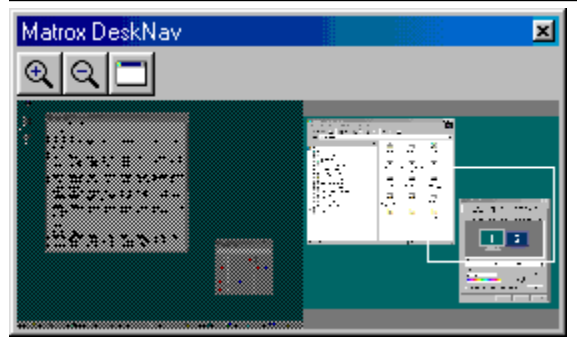

Utilisez ce programme pour effectuer un zoom avant sur votre espace de bureau Windows et vous déplacer rapidement dans votre espace d'affichage. Pour lancer DeskNav, utilisez le menu Matrox QuickDesk.

L'aperçu du bureau DeskNav vous permet de "naviguer" tout en utilisant la fonction de zoom de Matrox ou un bureau multi-affichages. L'aperçu du bureau vous montre une image du bureau actuel, ainsi que ce qui n'apparaît pas à l'écran lorsque vous faites un zoom. Si vous utilisez un bureau multi-affichages, l'aperçu du bureau DeskNav vous représente chaque affichage de votre système.

Vous pouvez double-cliquer sur l'aperçu pour amener le pointeur de la souris à l'endroit correspondant sur votre bureau. Cliquez avec le bouton droit de la souris sur l'aperçu pour afficher un menu contextuel.

Lorsque vous utilisez la fonction de zoom, vous pouvez déplacer votre espace d'affichage en cliquant simplement sur l'aperçu du bureau ou en le faisant glisser. Un rectangle dans l'aperçu du bureau vous indique la position de votre espace d'affichage par rapport à votre espace de bureau.

Voir aussi...

- <sup>Ø</sup> Matrox QuickDesk
- ø Bureau multi-affichages

## **Toujours par-dessus**

Activez cette option pour que la fenêtre DeskNav s'affiche toujours par-dessus les autres fenêtres.

#### **Afficher le menu**

Utilisez cette commande pour afficher ou masquer les menus DeskNav. Vous pouvez accéder à cette commande en cliquant à l'aide du bouton droit de la souris sur la barre de titre DeskNav.

## **Afficher la barre d'outils**

Utilisez cette commande pour afficher ou masquer la barre d'outils DeskNav.

## **Afficher l'aperçu**

Utilisez cette commande pour afficher ou masquer l'aperçu de bureau DeskNav.

## **Mettre à jour l'aperçu**

Sélectionnez cet élément de menu pour mettre à jour l'aperçu du bureau DeskNav.

## **Matrox PowerDesk <sup>à</sup> Matrox DeskNav <sup>à</sup> Afficher**

## **Dimension proportionnelle**

Sélectionnez cet élément de menu afin que les dimensions de l'aperçu du bureau DeskNav soient proportionnelles à celles de votre bureau véritable.

## **Matrox PowerDesk <sup>à</sup> Matrox DeskNav <sup>à</sup> Afficher**

#### **Préférences**

Sélectionnez cet élément de menu pour ouvrir la boîte de dialogue des préférences DeskNav. Vous pouvez accéder à cette commande en cliquant à l'aide du bouton droit de la souris sur la barre de titre DeskNav.

#### **Fenêtre**

Sélectionnez cet élément de menu pour afficher la liste des fenêtres de programmes ouvertes. Pour basculer vers l'une d'elles, cliquez sur son nom dans la liste. La fenêtre de ce programme devient alors active et le pointeur de votre souris se positionne au centre de cette fenêtre.

## **Zoom avant**

Cliquez sur ce bouton pour agrandir une partie de votre espace d'affichage. Cliquez de nouveau dessus pour l'agrandir davantage. Lorsque vous agrandissez un espace d'affichage, certaines parties de cet espace d'affichage disparaissent de la zone de vision.

Il existe deux facteurs de zoom, x2 et x4. Il se peut que le facteur de zoom x4 ne soit pas disponible sur des résolutions 800 x 600 ni sur des résolutions inférieures.

Ce bouton n'est pas disponible si vous avez atteint le facteur de zoom maximum, si l'affichage sélectionné n'est pas pris en charge par le pilote d'affichage PowerDesk, ou si vous êtes en mode de sortie TV.

# **Zoom arrière**

Cliquez sur ce bouton pour faire un zoom arrière de votre espace de vision. Cliquez à nouveau pour effectuer un zoom arrière encore plus important. Ce bouton n'est pas disponible si vous n'avez pas déjà effectué un zoom avant sur une partie de votre bureau.
## **Matrox PowerDesk <sup>à</sup> Matrox DeskNav**

# **CenterWINDOW**

Cliquez sur ce bouton pour afficher la liste des fenêtres de programmes ouvertes. Pour basculer vers l'une d'elles, cliquez sur son nom dans la liste. La fenêtre devient alors active et le pointeur de votre souris se positionne au centre de la fenêtre.

## **Options**

Utilisez ces commandes pour modifier les options DeskNav.

#### **Rattacher au coin**

Activez cette case si vous voulez que la fenêtre DeskNav reste dans un coin de l'espace d'affichage où se trouve DeskNav.

Si vous activez cette fonction et que vous voulez déplacer la fenêtre DeskNav vers un autre coin, faitesla glisser vers le coin voulu et elle s'y collera automatiquement comme un aimant.

#### **Conserver DeskNav dans l'affichage du pointeur de la souris**

Si vous utilisez un bureau multi-affichages, cochez cette case si vous voulez que la fenêtre DeskNav se déplace automatiquement vers l'affichage où se trouve le pointeur de la souris.

Cette fonction n'est disponible que si vous utilisez un bureau multi-affichages et si **Rattacher au coin** est activé.

#### **Centrer le pointeur de la souris lors de la modification de l'espace d'affichage**

Activez cette case pour centrer le pointeur de la souris dans la fenêtre lorsque vous utilisez la fonction zoom de Matrox et que vous déplacez le rectangle de l'espace d'affichage de l'aperçu du bureau DeskNav. Le pointeur de votre souris se positionnera au centre de l'espace d'affichage que vous venez de déplacer.

## **Dimension proportionnelle**

Activez cette case afin que les dimensions de l'aperçu du bureau DeskNav soient proportionnelles à celles de votre bureau véritable.

#### **Afficher un instantané du bureau**

Activez cette case à cocher si vous voulez que l'aperçu du bureau DeskNav affiche un "instantané" de votre bureau Windows.

Déplacez le curseur pour modifier la qualité de l'aperçu. Des instantanés de meilleure qualité peuvent ralentir les performances du système.

## **Masquer DeskNav dans l'instantané du bureau**

Activez cette case pour masquer la fenêtre DeskNav dans l'aperçu du bureau DeskNav.

Cette case à cocher n'est disponible que si **Afficher un instantané du bureau** est activé.

#### **Mettre à jour automatiquement l'instantané du bureau**

Activer cette case à cocher si vous voulez que DeskNav mette à jour périodiquement l'instantané de l'aperçu du bureau. Faites glisser le curseur pour indiquer le nombre de fois où DeskNav met à jour l'instantané du bureau. Des mises à jour répétées de l'instantané de l'aperçu du bureau peuvent ralentir les performances du système.

Ces contrôles ne sont disponibles que si **Afficher un instantané du bureau** est activé.

#### **Résultats**

Les résultats de tests s'affichent dans cette zone.

## **Tester maintenant**

Cliquez sur ce bouton pour effectuer les tests sélectionnés.

Sélectionnez les tests à exécuter.

#### **Une version récente de DirectX est-elle installée?**

Activez cette case pour effectuer les tests du logiciel Microsoft DirectX.

Une version récente de DirectX doit être installée afin que certains programmes puissent fonctionner correctement. De même, si une version récente de DirectX n'est pas installée, il se peut que certaines fonctions de Matrox PowerDesk ne soient pas disponibles.

**Le contrôle du bus (pour l'accélération de l'affichage) fonctionne-t-il?**

Activez cette case pour tester le contrôle du bus.

Voir aussi...

<sup>Ø</sup> Utiliser le contrôle du bus

#### **Une autre carte d'édition vidéo Matrox est-elle installée?**

Activez cette case pour vérifier si une autre carte d'acquisition vidéo Matrox est installée sur votre ordinateur. Une seule carte de ce type peut être prise en charge sur chaque ordinateur.

## **Le module de mémoire graphique d'extension (s'il existe) fonctionne-t-il correctement?**

Activez cette case pour tester si un module complémentaire de mémoire graphique (s'il existe) est compatible avec la mémoire de votre carte graphique.

#### **Matrox PowerDesk**

## **Information supplémentaire**

Certaines rubriques d'aide ne sont accessibles qu'à partir de l'aide contextuelle. Pour afficher l'aide contextuelle (là où elle existe), cliquez sur l'icône " " dans la barre de titre d'une boîte de dialogue, puis cliquez sur l'élément sur lequel vous voulez obtenir de l'aide.

Pour plus d'informations, cliquez sur Matrox QuickDesk ( **C**) à Aide à Afficher fichier Lisezmoi. Voir aussi...

<sup>Ø</sup> Matrox QuickDesk

#### **Palette de couleurs**

Nombre de couleurs simultanées que le pilote d'affichage peut afficher. Ce nombre est basé sur le nombre de bits utilisés pour stocker les informations de couleur pour chaque pixel. Plus le nombre de bits est élevé, plus de couleurs simultanées le pilote d'affichage peut afficher.

**Remarque:** Avec le matériel Matrox, l'accélération 3D est uniquement disponible avec une palette de couleurs de 16 ou 32 bits.

- <sup>Ø</sup> Pixel
- <sup>Ø</sup> Résolution de l'affichage

#### **Espace du bureau**

Totalité de l'espace de travail de votre système d'exploitation multifenêtre.

Si vous utilisez un bureau multi-affichages, votre espace de bureau comprend plus d'un espace d'affichage. Si vous n'utilisez pas de bureau multi-affichages, votre espace de bureau et votre espace d'affichage sont les mêmes.

- <sup>Ø</sup> Espace d'affichage
- <sup>Ø</sup> Bureau multi-affichages

#### **Espace d'affichage**

Espace de travail d'un affichage dans votre système d'exploitation à fenêtres.

Si vous utilisez un bureau multi-affichages, votre espace de bureau comprend plus d'un espace d'affichage. Si vous n'utilisez pas de bureau multi-affichages, votre espace de bureau et votre espace d'affichage sont les mêmes.

**Remarque:** Pour modifier les paramètres d'affichage sous Windows, cliquez à l'aide du bouton droit de la souris sur l'arrière-plan de votre bureau Windows, puis cliquez sur **Propriétés** <sup>à</sup> **Paramètres**.

- <sup>Ø</sup> Espace du bureau
- <sup>Ø</sup> Résolution de l'affichage
- <sup>Ø</sup> Bureau multi-affichages

## **Mode d'affichage**

Combinaison d'une résolution de l'affichage et d'une palette de couleurs.

- <sup>Ø</sup> Palette de couleurs
- <sup>Ø</sup> Résolution de l'affichage

#### **Résolution de l'affichage**

Nombre de pixels horizontaux multiplié par le nombre de pixels verticaux qui s'affichent à l'écran. Par exemple, une résolution de l'affichage 640 x 480 correspond à une largeur de 640 pixels sur une longueur de 480 pixels. Des résolutions plus élevées peuvent afficher plus de détails ou d'informations.

- <sup>Ø</sup> Pixel
- <sup>Ø</sup> Espace d'affichage

#### **Bureau multi-affichages**

Bureau comportant plus d'un affichage.

Avec Windows 98/Me/2000/XP, vous pouvez utiliser un bureau multi-affichages si votre ordinateur est doté de plus d'une carte graphique, ou d'une carte graphique multi-écrans. Le même pilote d'affichage Matrox PowerDesk peut contrôler plusieurs cartes graphiques Matrox si le modèle de chaque carte est pris en charge par le pilote. Pour plus d'informations, consultez la documentation de Windows 98/Me/2000/XP.

**Remarque:** Windows 95 ne prend pas en charge le mode multi-affichages.

- <sup>Ø</sup> Espace du bureau
- <sup>Ø</sup> Espace d'affichage

## **Pixel**

Le plus petit élément pouvant être affiché à l'écran.

#### **Fréquence de rafraîchissement**

Ceci concerne habituellement le taux de rafraîchissement vertical. Le "taux de rafraîchissement vertical" désigne le nombre de fois par seconde où un écran est mis à jour. Il se mesure en cycles par secondes -- Hz (Hertz). Un taux de rafraîchissement plus élevé peut entraîner un scintillement moins important de l'affichage mais cela requiert une largeur de bande supérieure de votre matériel graphique.